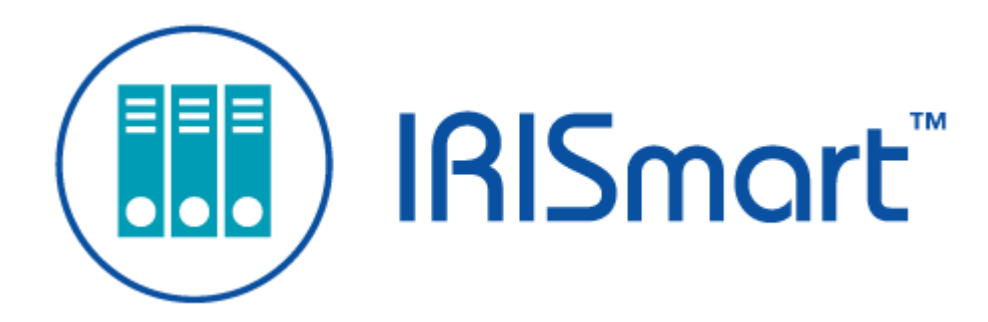

# IRISmart File *Guía del usuario*

Versión 2.2

I.R.I.S. SA/NV *rue du Bosquet 10, B-1348 Louvain-la-Neuve* +32 (0) 10 45 13 64 - [www.irislink.com](http://www.irislink.com)

# Contents

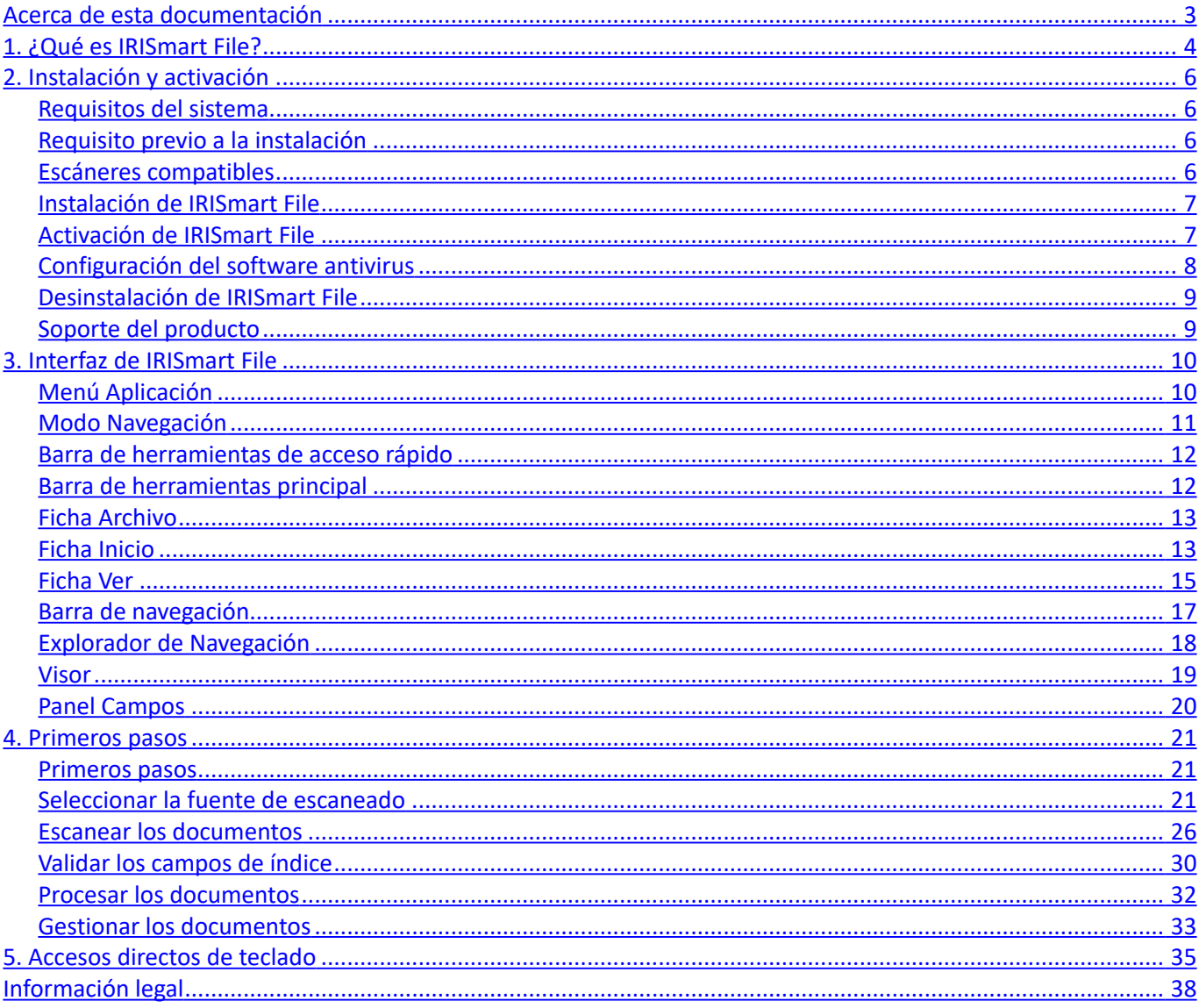

# <span id="page-2-0"></span>**Acerca de esta documentación**

La finalidad de esta documentación es ayudarle a ganar agilidad en el uso de IRISmart File. En este manual encontrará información sobre la instalación y configuración de IRISmart File, los pasos básicos para procesar documentos, y los comandos y áreas de trabajo de la aplicación.

Las descripciones de esta documentación están basadas en el **sistema operativo Windows® 10**. Toda la información que contiene puede modificarse sin previo aviso.

# <span id="page-3-0"></span>**1. ¿Qué es IRISmart File?**

IRISmart File es una **aplicación de escaneo** fácil de utilizar. Se trata de una solución de **escaneo a PDF** y **clasificación de documentos.**

# **1.1 Características generales**

#### **Escaneo**

IRISmart File es compatible con los escáneres I.R.I.S. de última generación y otros escáneres TWAIN. Admite el escaneado símplex y dúplex, así como el escaneado simultáneo de imágenes en color y en blanco y negro. Puede escanear hasta 100 páginas por minuto.

En IRISmart File puede utilizar un escáner o escanear desde una carpeta.

#### **Separación de documentos**

Todos los documentos en papel y archivos electrónicos escaneados en IRISmart File **se clasifican** en una estructura lógica de **lotes** > **documentos** > **páginas**.

- **Lote**: un lote es un conjunto de documentos.
- **Documento**: un documento es un conjunto de páginas.
- **Página**: una página se corresponde con **un lado o cara de una hoja de papel** escaneada o **una imagen** importada en IRISmart File. Una página puede ser el anverso o el reverso de un documento.

Las páginas en blanco se eliminan automáticamente de los archivos de salida. **Nota**: cuando se escanea en modo dúplex, para marcar una hoja como página en blanco es necesario que las dos caras estén en blanco.

#### **Procesamiento de la imagen**

Las imágenes escaneadas se pueden retocar con las funciones de **procesamiento de la imagen** de IRISmart File. IRISmart File puede, entre otras funciones, binarizar, limpiar, restablecer y girar las imágenes. Retocar los documentos escaneados mejora la precisión del reconocimiento y genera documentos de menor tamaño, que son más fáciles de procesar.

#### **Control de calidad**

Tras escanear una imagen, se pueden utilizar diferentes tipos de herramientas de procesamiento disponibles en la ficha **Ver**. Por ejemplo, las imágenes se pueden cambiar de nombre, o bien reorganizarlas con las funciones de dividir, fusionar, arrastrar y colocar, cortar y pegar, etc.

#### **Indexación de documentos**

De manera predeterminada, en el proyecto **Clasificación automática**, los documentos tienen cuatro **campos de índice**: **Fecha**, **Hora, Comentario** y **Carpeta**. No se pueden crear otros campos de índice.

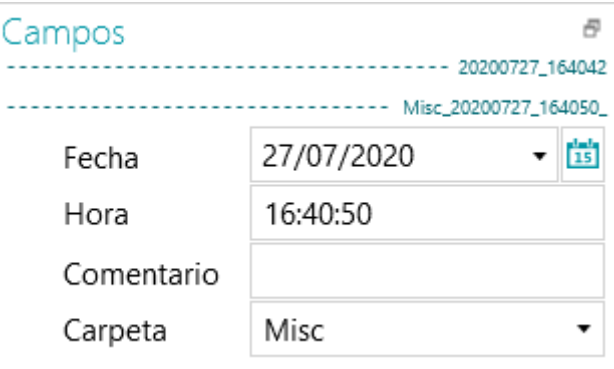

Los campos **Fecha** y **Hora** se rellenan automáticamente. Los campos **Comentario** y **Carpeta** se deben rellenar manualmente, en caso necesario. Para ello, escriba el valor o utilice OCR sobre la marcha o el Selector de texto con doble clic.

**Destinos de salida**

IRISmart File puede enviar los documentos procesados a una carpeta de salida y a los siguientes destinos en la nube: Box, Dropbox, Evernote, Google Drive, OneDrive y SharePoint.

# **1.2 Actualizar la aplicación con la versión completa de IRISPowerscan**

Para actualizar la aplicación con la versión completa de IRISPowerscan debe desinstalar IRISmart File e instalar IRISPowerscan. Si desea obtener más información, póngase en contacto con I.R.I.S. en [www.irislink.com/support](http://www.irislink.com/support).

Asimismo, aunque ambas aplicaciones se pueden instalar en el mismo equipo, no se pueden utilizar de forma simultánea.

# <span id="page-5-0"></span>**2.1 Requisitos del sistema**

**Advertencia:** algunas máquinas virtuales que se ejecutan en ordenadores portátiles o PCs con factor de forma pequeño no se pueden utilizar. Si las máquinas virtuales no tienen instaladas las últimas actualizaciones de Windows, es posible que algunos escáneres no se reconozcan correctamente y que la instalación de IRISmart File falle. Además, las máquinas virtuales deben tener al menos cuatro núcleos virtuales.

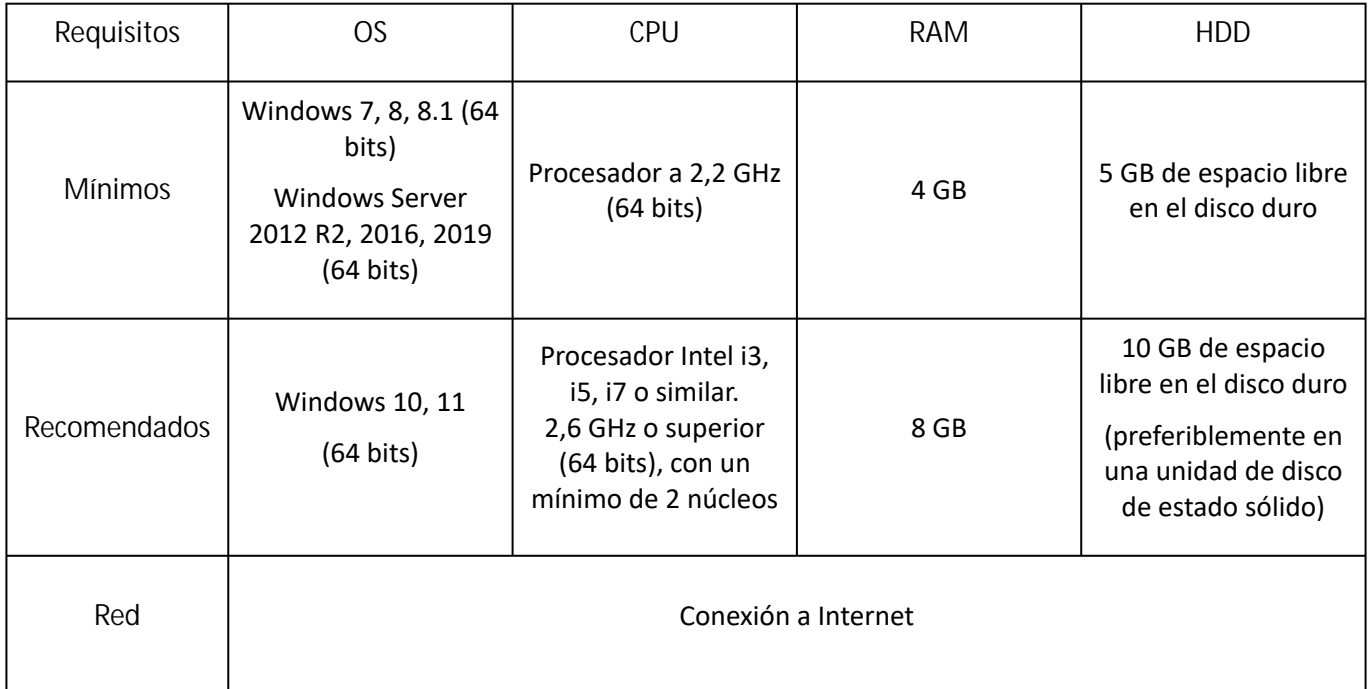

# <span id="page-5-1"></span>**2.2 Requisito previo a la instalación**

#### .NET Framework

**.NET Framework 4.8 (o posterior)** debe estar instalado en el equipo. Instálelo si todavía no lo ha hecho. En el momento de redactar este documento, la última versión es .NET 4.8 Se puede instalar desde el sitio web de Microsoft.

# <span id="page-5-2"></span>**2.3 Escáneres compatibles**

- IRISmart File es compatible con prácticamente todos los escáneres Canon e I.R.I.S. basados en Twain, así como con los escáneres de otras marcas.
- IRISmart File es compatible con los dispositivos multifunción gracias a la función de escaneado desde carpetas.

**Nota:** si se utiliza un escáner con controlador TWAIN, se requiere la **versión 1.9 o superior** del controlador **TWAIN**.

# <span id="page-6-0"></span>**2.4 Instalar IRISmart File**

- En función de la versión que haya adquirido, descárguese el paquete de IRISmart File desde [www.irislink.com/downloadcenterpro.](http://www.irislink.com/downloadcenterpro)
- Abra la carpeta en la que haya descargado el paquete .zip y descomprímalo.
- Haga doble clic en el archivo **IRISmart File.msi** para iniciar la instalación.
- Lea el contrato de licencia, seleccione **Acepto los términos del Contrato de licencia** y haga clic en **Siguiente**.
- Siga las instrucciones que aparecen en la pantalla hasta que finalice la instalación.

**Consejo**: Cuando se le pregunte si desea eliminar todos los datos del usuario o no, seleccione **Sí**.

# <span id="page-6-1"></span>**2.5 Activación de IRISmart File**

• Haga doble clic en el icono de IRISmart File del escritorio.

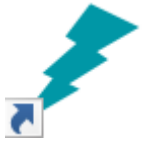

- Introduzca el **Código de activación**. El código de activación se envía por correo electrónico. Si todavía no lo ha recibido, póngase en contacto con I.R.I.S. en la dirección **[activation@iriscorporate.com](mailto:activation@iriscorporate.com)**.
- Haga clic en **Activar**. Tenga en cuenta que necesitará una conexión a Internet. Si no tiene conexión a Internet, realice una activación manual.

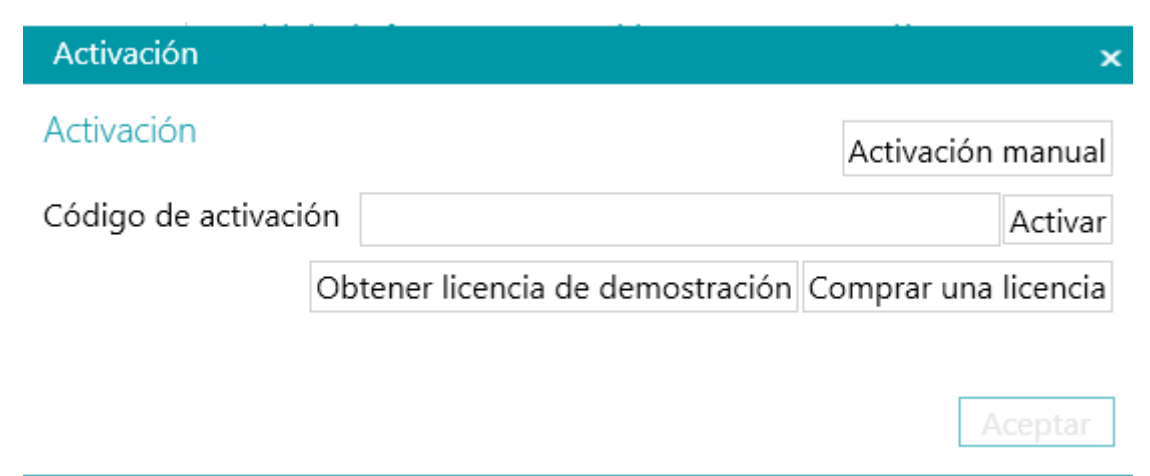

• Haga clic en **Aceptar** cuando el código sea aceptado.

**Nota importante**: Si el software antivirus del ordenador genera un error al activar de IRISmart File (consulte [Configuración del software antivirus](#page-7-0)), desactívelo antes de activar IRISmart File. Una vez completada la activación de IRISmart File, puede reactivar el software antivirus.

#### **Activación manual**

- Si el ordenador en el que está instalado IRISmart File no tiene conexión a Internet, haga clic en **Activación manual**.
- Siga las instrucciones en pantalla, es decir, visite https://irissa.prod.sentinelcloud.com/ems/ [customerLogin.html desde un ordenador con acceso a Internet y consulte la nota técnica sob](https://irissa.prod.sentinelcloud.com/ems/customerLogin.html)re la activación manual.

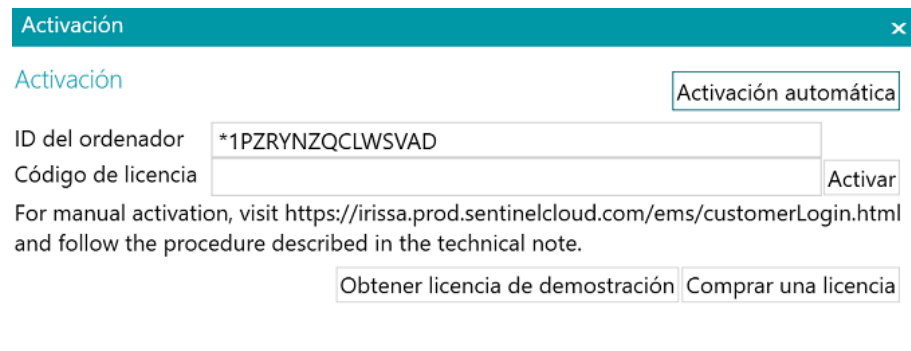

• Copie y pegue el **Código de activación** que reciba en la casilla **Código de licencia** y haga clic en **Activar**.

**Nota importante**: el código de licencia se debe copiar entero, empezando por los primeros caracteres '\*B' o '\*I' hasta la última entrada 'AID=...'.

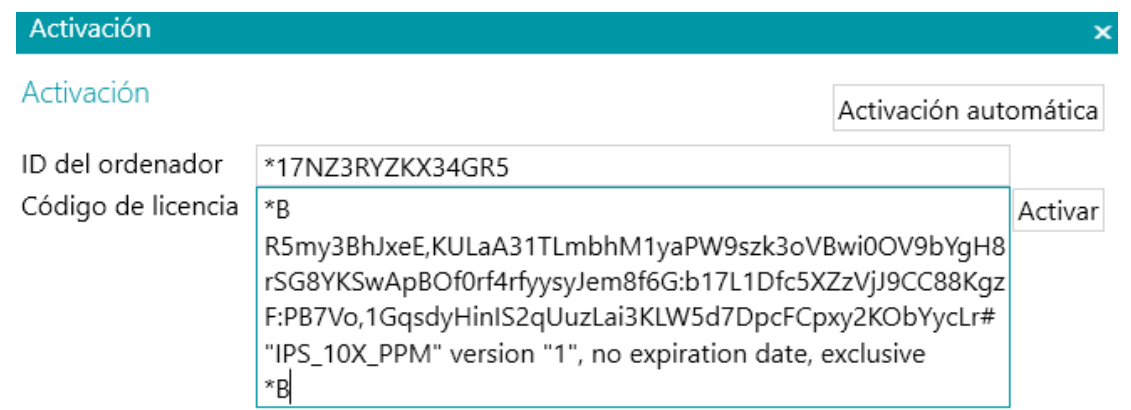

• Haga clic en **Aceptar** cuando el código sea aceptado.

**Nota**: una vez activado IRISmart File, encontrará el número de serie en el menú Aplicación. Haga clic en **Archivo** > **Información** > **Generalidades**.

# <span id="page-7-0"></span>**2.6 Configuración del software antivirus**

El antivirus instalado en su PC analiza todos los archivos que se escriben en el disco duro. Esto puede reducir notablemente la velocidad de escritura de las imágenes que escanee con IRISmart File o incluso impedir que IRISmart File funcione. En consecuencia, es posible que no alcance el nivel de producción deseado.

Para poder evitar estos problemas, deberá configurar correctamente su antivirus y excluir del análisis la lista de carpetas en las que se almacenarán las imágenes. Esta configuración dependerá del antivirus que utilice. Consulte el manual de su antivirus para realizar los ajustes necesarios.

En IRISmart File, las carpetas que se deben excluir son:

- %appdata%\IRISmart File
- %programdata%\IRISmart File
- C:\Archivos de programa\IRISmart File
- C:\Archivos de programa\IRISmart File\IPSxConsole.exe
- C:\Archivos de programa\IRISmart File\IRISmart File Service.exe
- C:\Archivos de programa\IRISmart File\IRISmart File.exe

# <span id="page-8-0"></span>**2.7 Desinstalar IRISmart File**

En el **sistema operativo Windows 10**:

- Cierre **IRISmart File**.
- Desde el menú Inicio de Windows, vaya a **Configuración < Aplicaciones < Aplicaciones y características**.
- Seleccione **IRISmart File** en la lista y haga clic en **Desinstalar**. A continuación, siga las instrucciones que aparecen en pantalla.

**Consejo**: Cuando se le pregunte si desea eliminar todos los datos del usuario o no, seleccione **Sí**.

# <span id="page-8-1"></span>**2.8 Asistencia técnica**

Para obtener asistencia técnica, visite nuestro sitio web [http://www.irislink.com/support.](http://www.irislink.com/support)

# <span id="page-9-0"></span>**3.1 Menú Aplicación**

El menú Aplicación permite abrir y guardar los proyectos predeterminados, gestionar lotes, acceder a la información sobre el software y cambiar el idioma de la interfaz.

Para acceder al menú Aplicación haga clic en la ficha **Archivo**.

#### **Descripción general del menú Aplicación**

#### **Información**

La ficha **Información** contiene información general sobre la versión de IRISmart File instalada en el sistema.

**• Generalidades:**

Indica la versión del programa, el número de serie, etc.

**Idioma de la interfaz**

El idioma predeterminado de IRISmart File es el de la configuración regional del equipo. Si la configuración regional del equipo no es compatible con IRISmart File, se utiliza el inglés.

Para seleccionar un idioma diferente, elija el idioma en la lista y reinicie la aplicación.

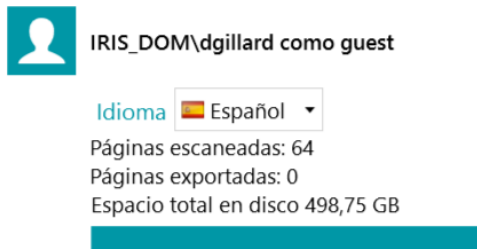

**Creación de informes (para usuarios avanzados)**

De manera predeterminada, IRISmart File guarda **Solo mensajes de error** en los **Archivos de registro de la aplicación** y en los **Archivos de registro del servicio**. También puede elegir guardar los **Mensajes de error y aviso** o **Todos los mensajes**.

Para **exportar los datos de diagnóstico**, haga clic en el botón correspondiente y seleccione los datos que desea exportar:

- **Proyecto**: exporta la configuración del proyecto.
- **Caché de imágenes**: exporta las imágenes que se visualizan en el visor.
- **Registros**: exporta los registros de eventos de Windows.

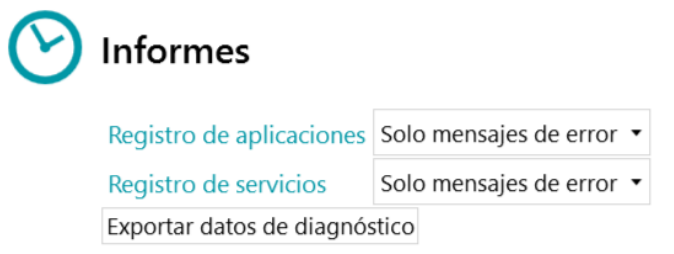

Se abrirá un cuadro de diálogo y le preguntará dónde guardar los registros.

- **Características**: muestra las características activadas en la versión actual.
	- Haga clic en **Activar** para activar más características.

• Haga clic en **Copiar al Portapapeles** para copiar toda la información de licencias al Portapapeles. Esto le permitirá, por ejemplo, pegarla en un correo electrónico para contactar con el departamento de **[asistencia técnica](#page-8-1)**.

#### **Abrir**

En la ficha **Abrir** puede abrir los proyectos.

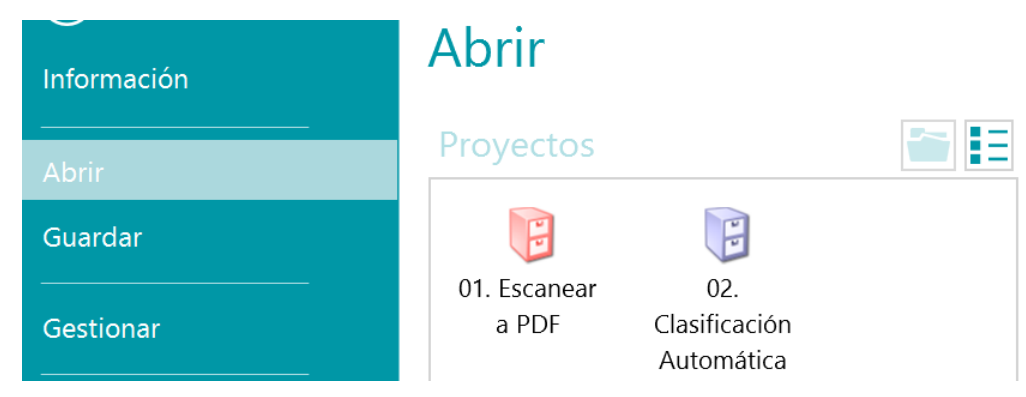

#### **Guardar**

Guarda la configuración del proyecto, cierra el menú Aplicación y vuelve al proyecto.

#### **Gestionar**

Permite gestionar los lotes en proceso. Consulte **[Gestionar documentos](#page-32-0)**.

#### **Ayuda**

Abre la documentación.

# <span id="page-10-0"></span>**3.2. Modo Navegación**

El modo Navegación es el área de trabajo principal de IRISmart File. Este modo contiene todos los comandos y controles para procesar los documentos. Aquí se escanean y organizan los documentos, se validan los campos de índice y se generan los archivos de salida.

A continuación se describen el modo Navegación y los comandos que contiene.

**Consejo:** se pueden utilizar muchos [accesos directos.](#page-34-0) Para ver las teclas de acceso directo en la cinta pulse Alt.

**Consejo**: cualquier cambio que realice se puede deshacer o rehacer con los botones Deshacer/Rehacer de la [barra de herramientas de acceso rápido](#page-11-0).

#### **Descripción general del modo Navegación**

El modo Navegación consta de los siguientes elementos:

- 3.2.1 [Barra de herramientas de acceso rápido](#page-11-0)
- 3.2.2 [Barra de herramientas principal](#page-11-1)
- 3.2.3 [Barra de navegación](#page-16-0)

#### 3.2.4 [Explorador de Navegación](#page-17-0)

#### 3.2.5 [Visor](#page-18-0)

#### 3.2.6 [Panel Campos](#page-19-0)

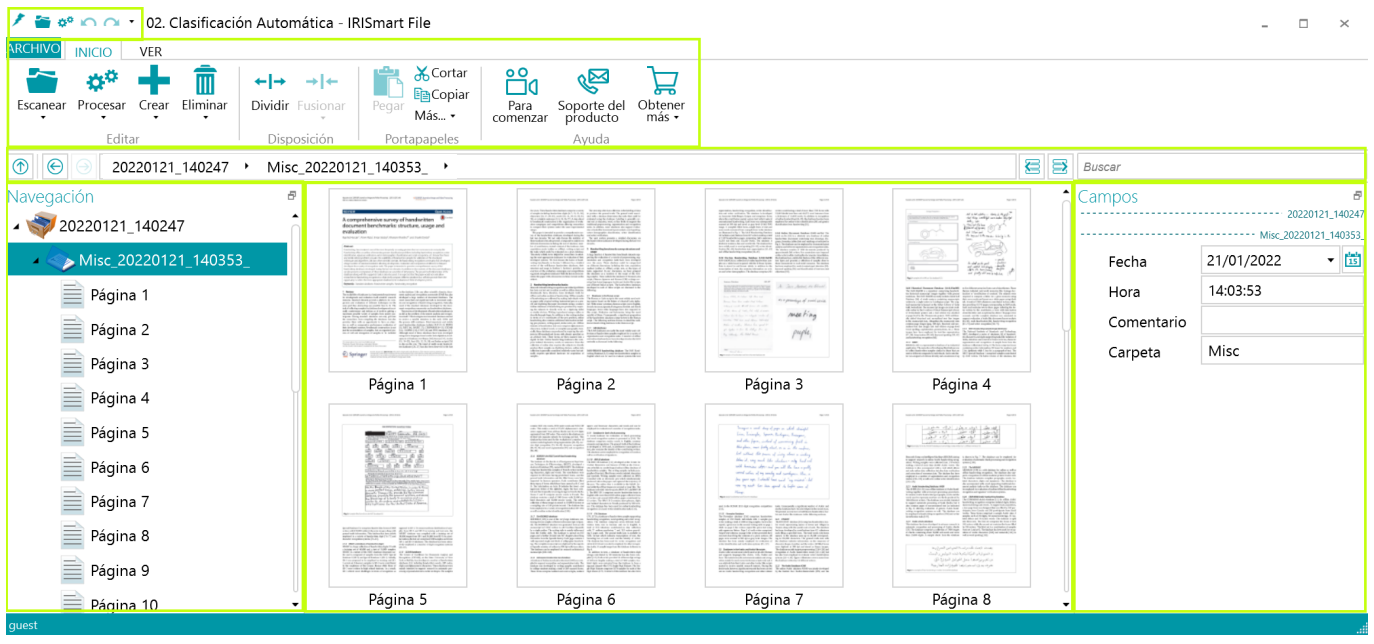

### <span id="page-11-0"></span>**3.2.1 Barra de herramientas de acceso rápido**

Con la barra de herramientas de acceso rápido se pueden realizar estas acciones:

- Escanear documentos
- Procesar documentos
- Deshacer acciones
- Rehacer acciones

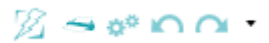

### <span id="page-11-1"></span>**3.2.2 Barra de herramientas principal**

En la barra de herramientas principal se encuentran todos los comandos necesarios para escanear y procesar los documentos.

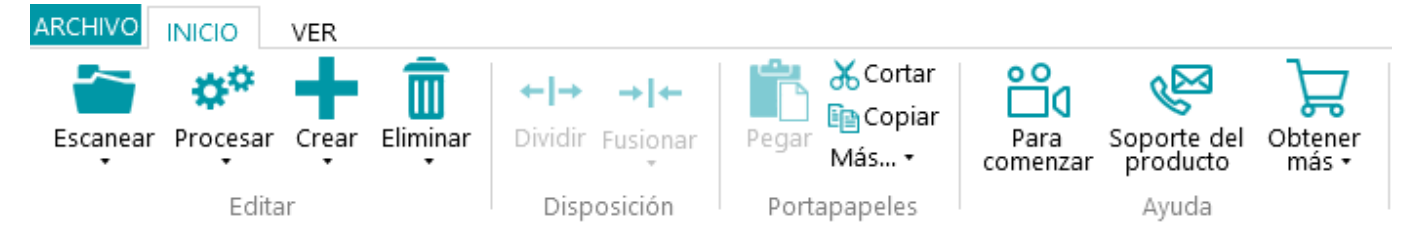

Consta de las siguientes fichas:

- [Archivo](#page-12-0)
- [Inicio](#page-12-1)
- [Ver](#page-14-0)

#### <span id="page-12-0"></span>**3.2.2.1 Ficha Archivo**

La ficha **Archivo** abre el [menú Aplicación](#page-9-0).

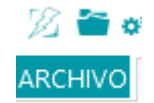

#### <span id="page-12-1"></span>**3.2.2.2 Ficha Inicio**

La ficha **Inicio** es la más importante del modo Navegación. Con los comandos de esta ficha podrá escanear y reorganizar documentos, modificar los parámetros de exploración, crear nuevos lotes y documentos y exportar los documentos procesados.

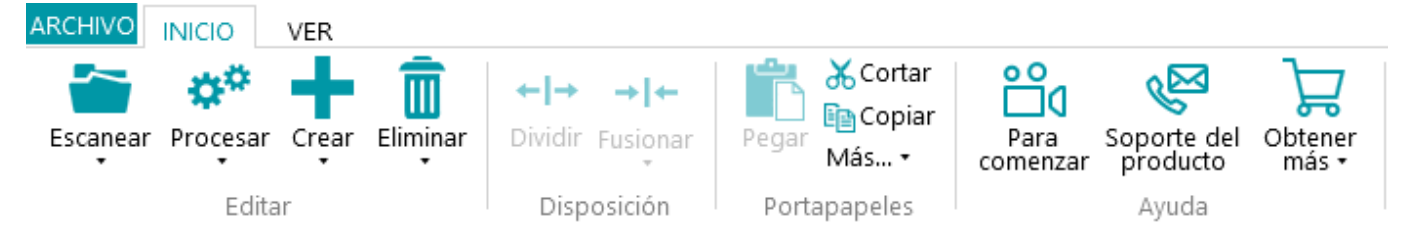

La ficha **Inicio** se compone de los grupos siguientes:

- **Editar**
- **Disposición**
- **Portapapeles**
- **Ayuda**

**Nota**: los comandos de la ficha **Inicio** también se pueden ejecutar mediante accesos directos de teclado. Haga clic **[aquí](#page-34-0)** para verlos.

#### **EDITAR**

Con los comandos del grupo **Editar** se pueden escanear, editar y eliminar documentos.

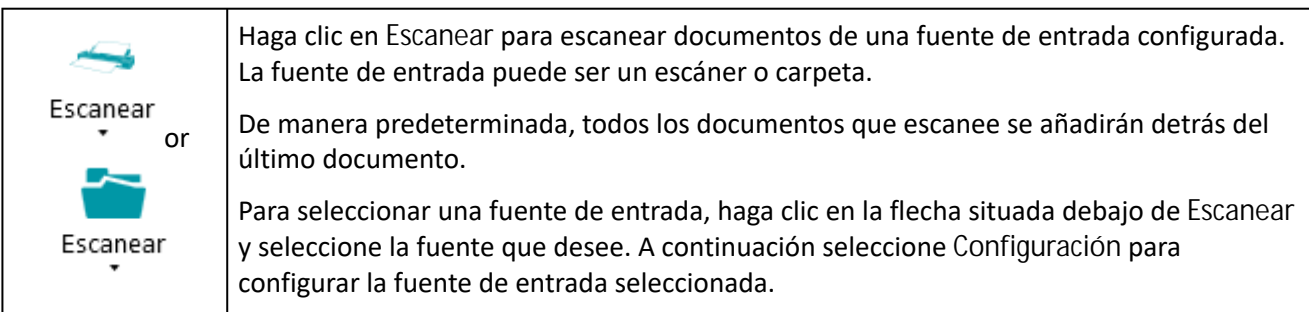

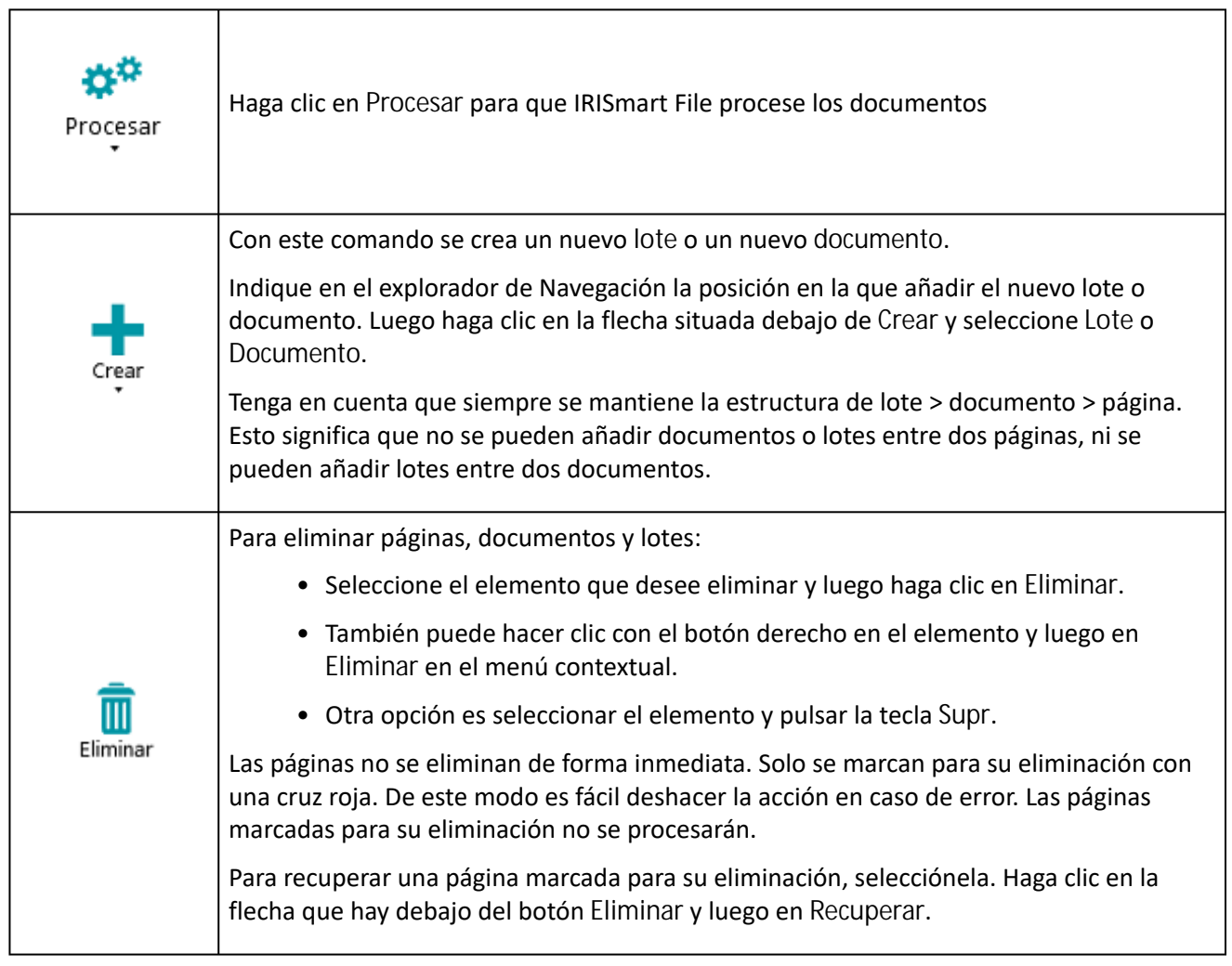

### **DISPOSICIÓN**

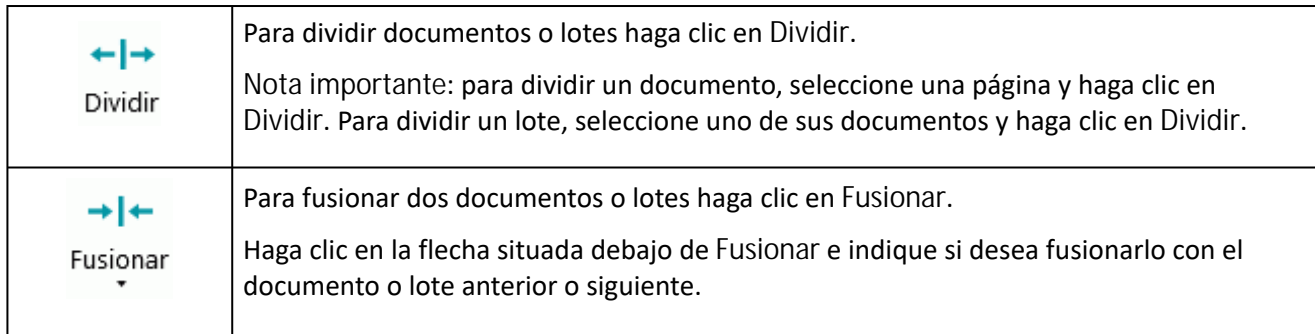

#### **PORTAPAPELES**

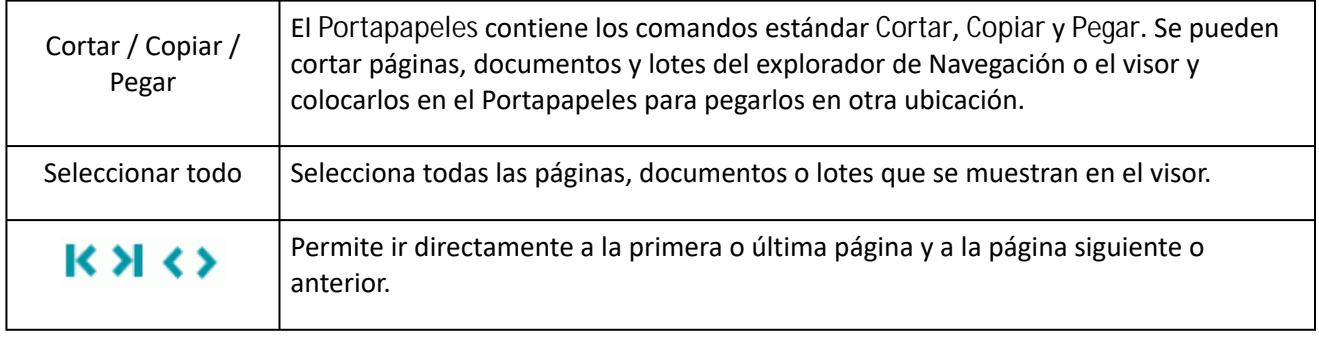

#### **AYUDA**

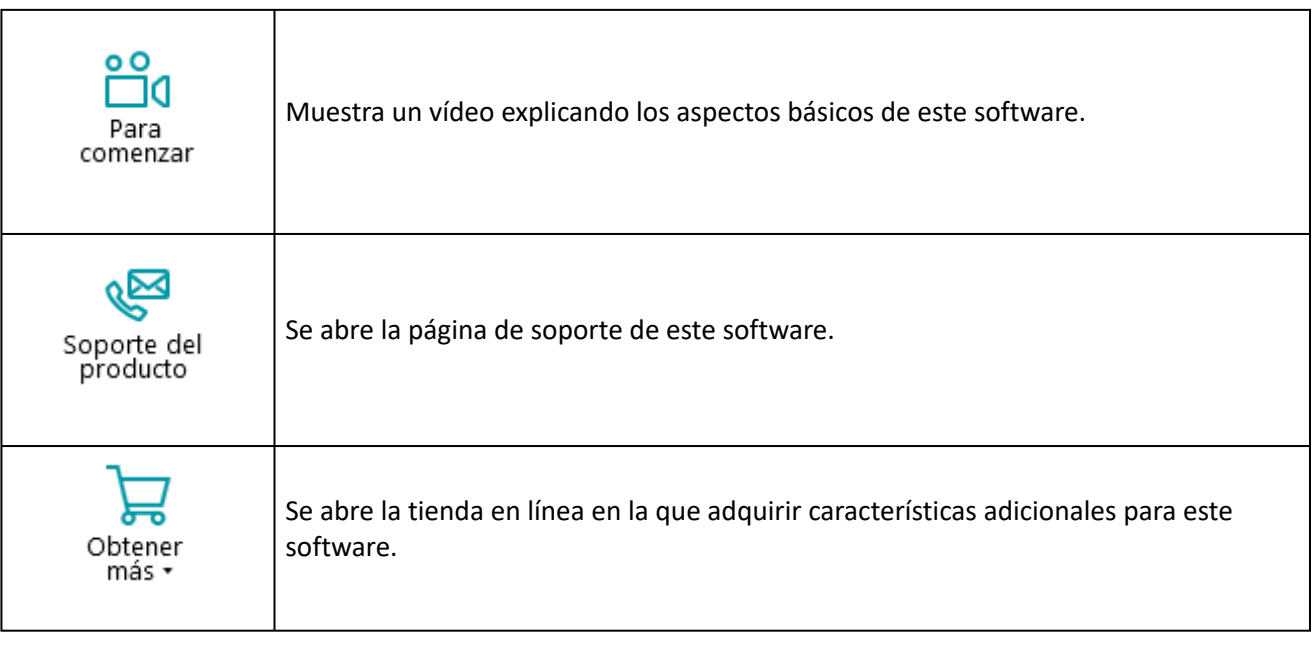

#### <span id="page-14-0"></span>**3.2.2.3 Ficha Ver**

En la ficha **Ver** se pueden elegir las imágenes que se deben visualizar, ajustar el zoom de las imágenes visualizadas, girarlas, crear zonas de extracción de datos, mostrar u ocultar reglas y utilizar otras herramientas de formato.

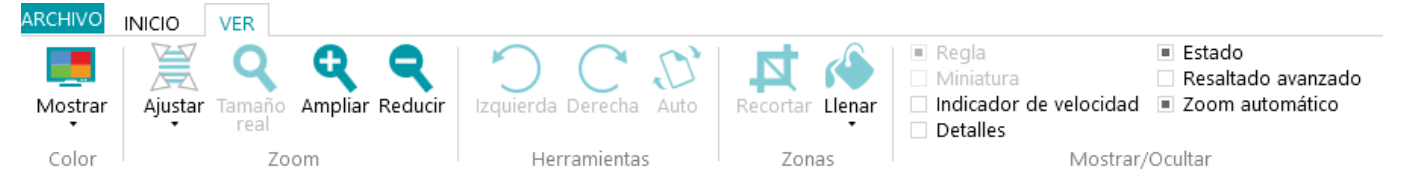

Esta ficha se compone de los grupos siguientes:

- **Color**
- **Zoom**
- **Herramientas**
- **Zonas**
- **Mostrar/Ocultar**

**Nota**: los comandos de la ficha **Ver** también se pueden ejecutar mediante accesos directos de teclado. Haga clic [aquí](#page-34-0) para obtener una descripción general.

#### **COLOR**

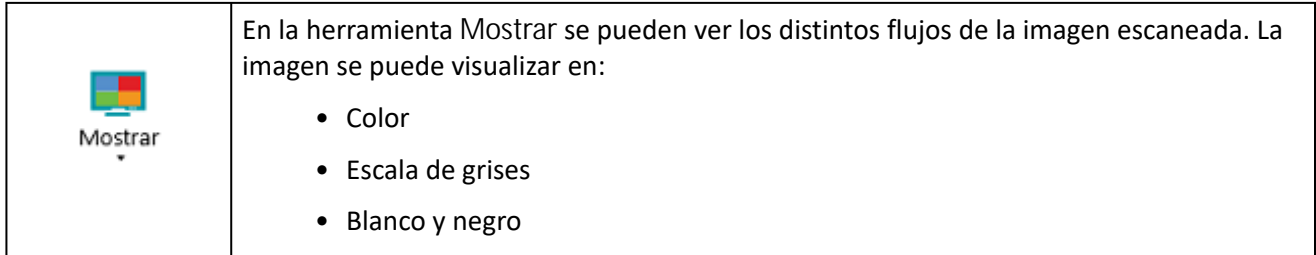

#### **ZOOM**

(Solo disponible a nivel de página.)

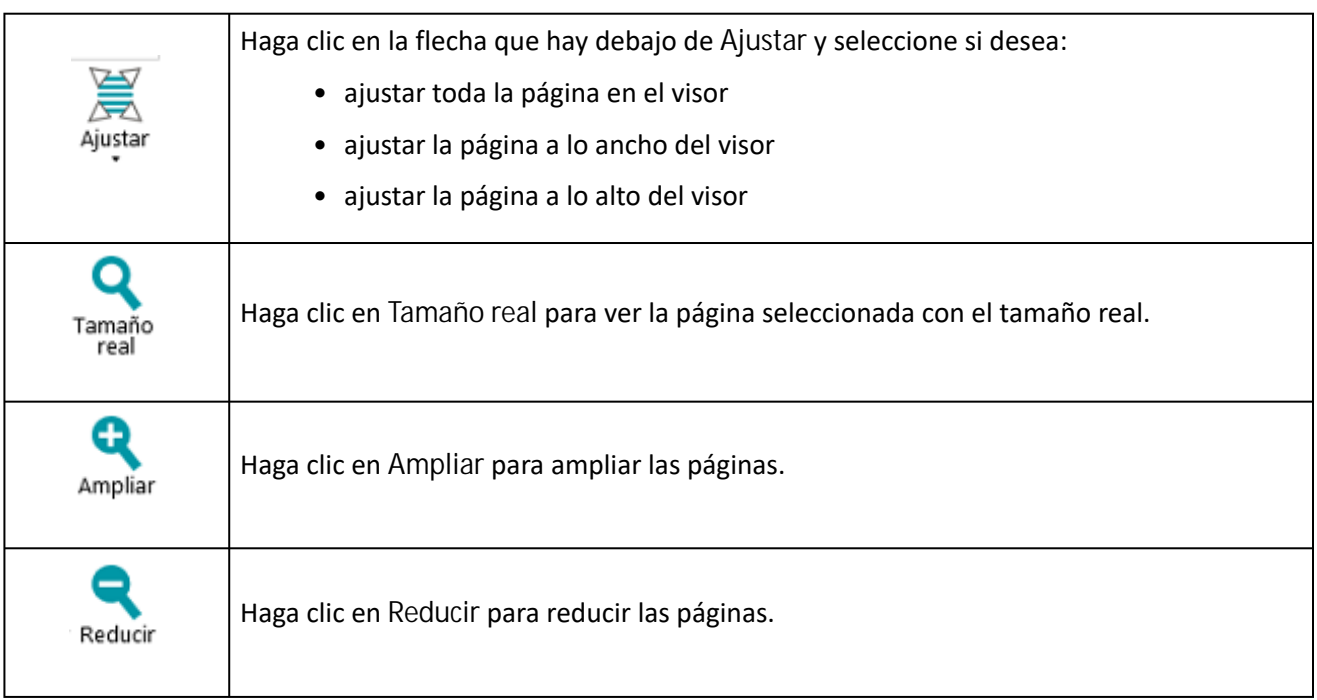

#### **HERRAMIENTAS**

#### (Solo disponible a nivel de página.)

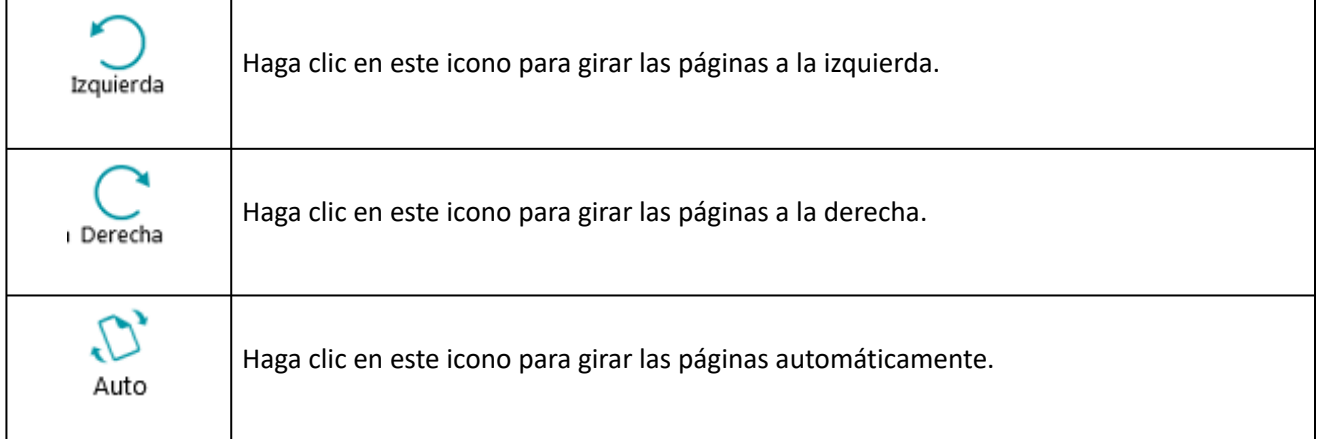

### **ZONAS**

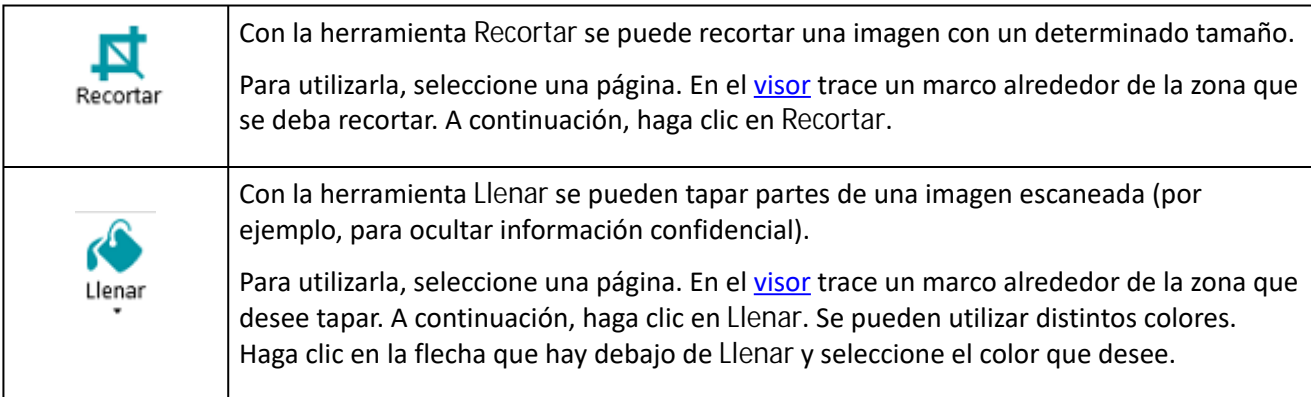

#### **MOSTRAR/OCULTAR**

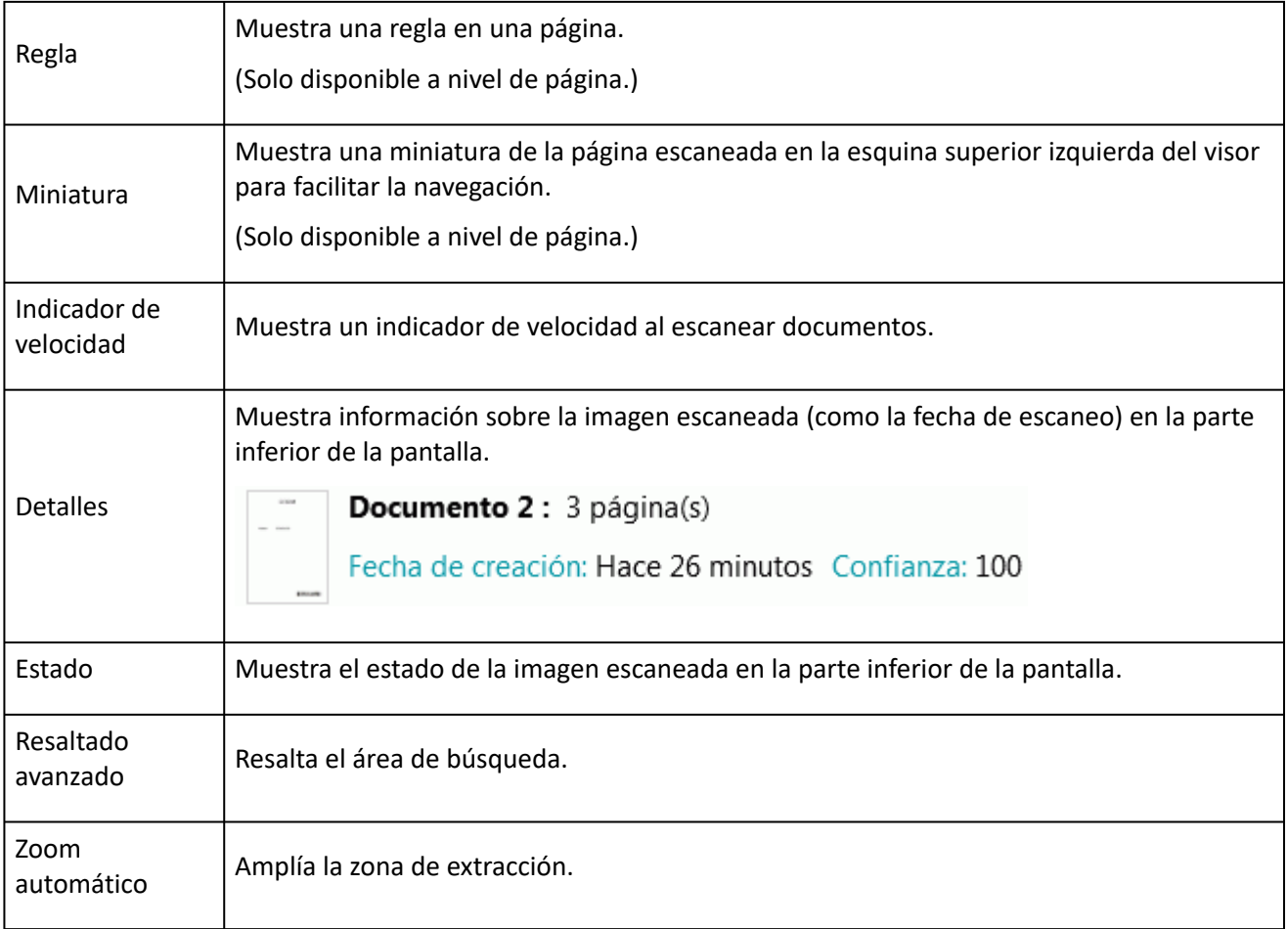

### <span id="page-16-0"></span>**3.2.3 Barra de navegación**

La **barra de navegación** facilita la navegación entre los lotes, documentos y páginas.

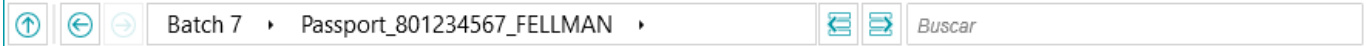

En la sección **Buscar** de la barra de navegación se pueden realizar búsquedas de texto en el proyecto actual.

Tenga en cuenta que IRISmart File busca resultados coincidentes dentro de los lotes y documentos en el **explorador de Navegación** y en los **campos de índice**. Sin embargo, no busca en el texto de las imágenes escaneadas.

**Para realizar una búsqueda:**

- Haga clic en el campo **Buscar**.
- Escriba la palabra que quiere buscar y pulse la tecla **Entrar**.
- El número de coincidencias se muestra en la sección **Buscar**.
- Para ver todos los resultados de búsqueda haga clic en el icono de lista. También puede hacer clic en las flechas para alternar entre los resultados.

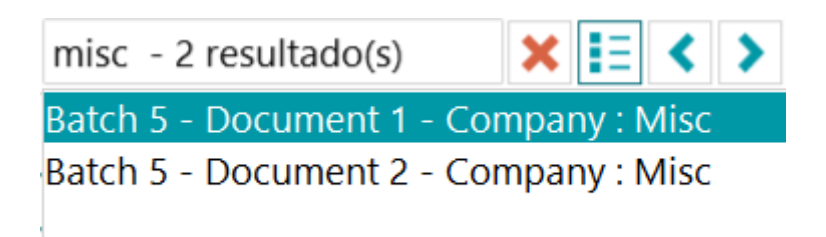

• Haga clic en la cruz roja para finalizar una búsqueda e iniciar otra.

### <span id="page-17-0"></span>**3.2.4 Explorador de Navegación**

El explorador de Navegación muestra la estructura jerárquica de los objetos escaneados: lotes, documentos y páginas.

**Nota importante:** en IRISmart File, una página se corresponde con **un lado** o cara de una hoja de papel escaneada. Una página puede ser el anverso o el reverso de un documento. Esto facilita mucho la tarea de eliminar el anverso o el reverso de forma separada.

Desde el explorador de Navegación puede ver los distintos elementos o reorganizarlos con las operaciones de cortar y pegar, arrastrar y colocar, y dividir y fusionar.

**Consejo:** haga clic con el botón derecho dentro del explorador de Navegación para ver el menú contextual.

**Consejo**: haga clic con el botón derecho y seleccione **Ampliar todo** para ver todos los elementos, o seleccione **Contraer todo** para ver la lista de todos los lotes.

Para obtener más información consulte **Escanear documentos** > **[Comprobar los documentos escaneados](#page-27-0)** y **[Reorganizar los documentos escaneados](#page-27-1)**.

El explorador de Navegación se puede cambiar de tamaño horizontalmente y ahora también se puede acoplar.

Para cambiar el tamaño del panel:

• Arrastre el divisor hasta la posición deseada.

Para desadjuntar el panel:

• Haga clic en el icono de las ventanas en la esquina superior derecha.

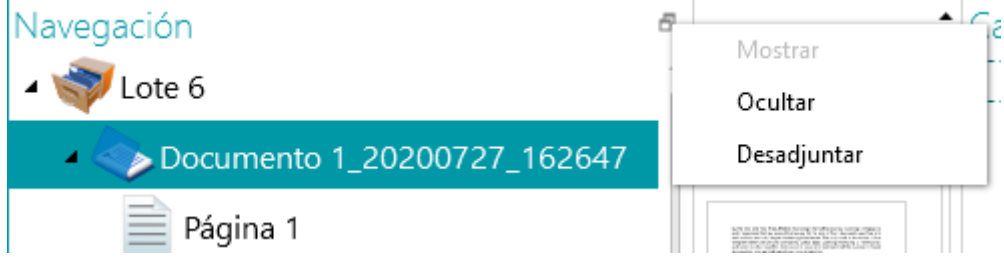

- Haga clic en **Desadjuntar**. El panel del explorador de Navegación ahora se puede situar en una ubicación distinta.
- Para restaurar su posición original, haga clic en el icono X.

Para ocultar el panel:

• Haga clic en el icono de las ventanas y luego en **Ocultar**.

• Para que vuelva a aparecer, haga clic de nuevo en el icono y luego en **Mostrar**.

### <span id="page-18-0"></span>**3.2.5 Visor**

El visor del modo Navegación muestra los lotes, documentos y páginas escaneados.

Cuando se selecciona un lote, los documentos y páginas que contiene se muestran como miniaturas.

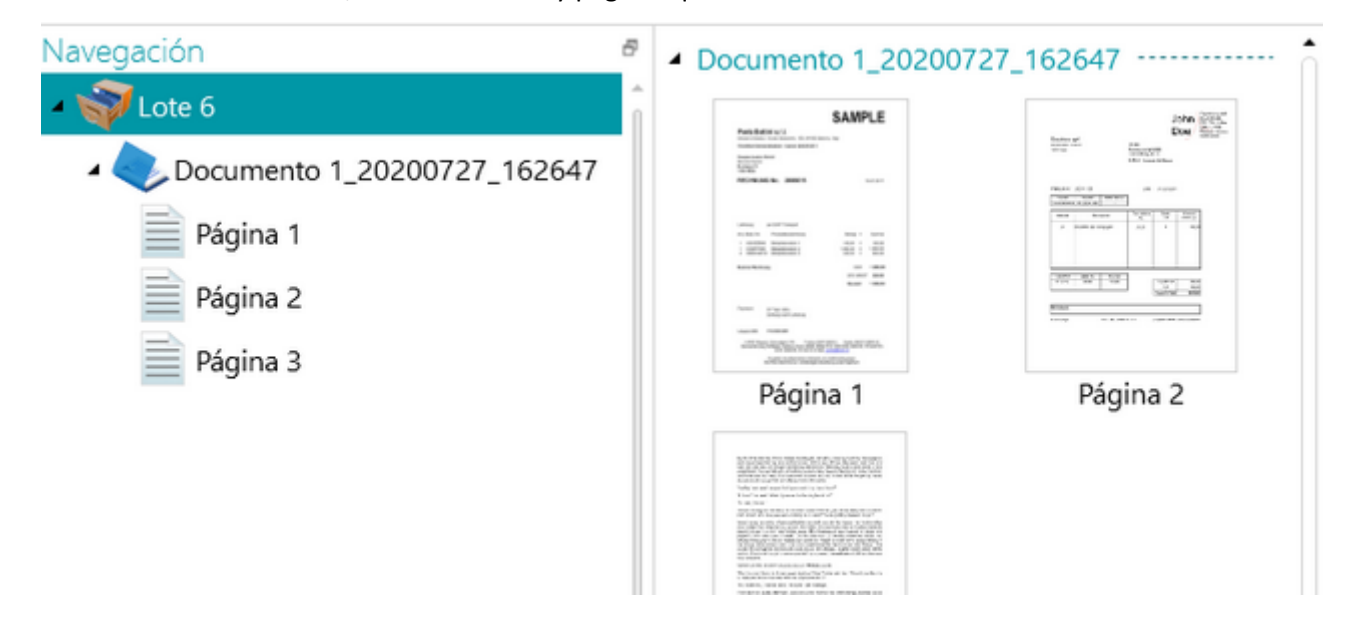

Cuando se selecciona una página en el explorador de Navegación, se visualiza toda la página tal como se muestra en la imagen siguiente. Ahora puede editar la imagen con los comandos de la [ficha Ver](#page-14-0).

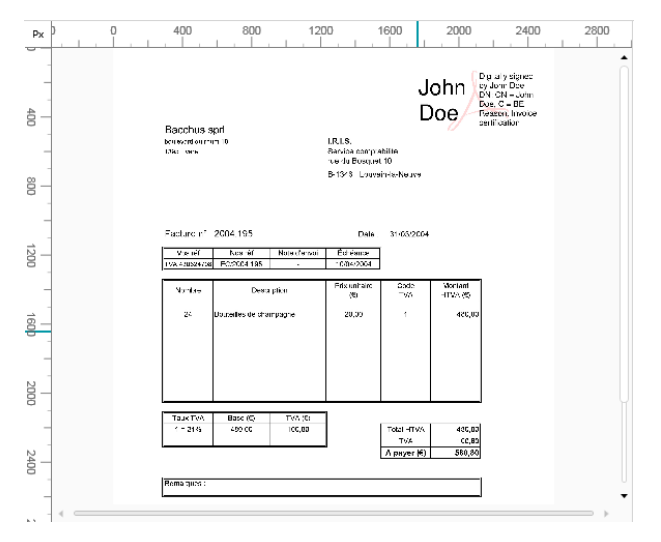

### <span id="page-19-0"></span>**3.2.6 Panel Campos**

En el panel **Campos** se muestran los campos de índice.

En el proyecto **Clasificación automática** (Archivo) los campos de índice son: **Fecha**, **Hora**, **Comentario** y **Carpeta**.

En el proyecto **Escanear a PDF** solo hay un campo de índice: **Carpeta**.

Los campos de índice tienen colores específicos:

- Los valores correctos se marcan en blanco.
- Los campos modificado se marcan en amarillo.
- Los campos incorrectos se marcan en rojo.
- Los campos incorrectos que se han corregido y validado se marcan en verde.

Con la función **Buscar** se puede buscar texto en los campos de índice.

#### **PANEL ACOPLABLE**

Ahora el panel Campos se puede acoplar:

• Haga clic en el icono de las ventanas en la esquina superior derecha.

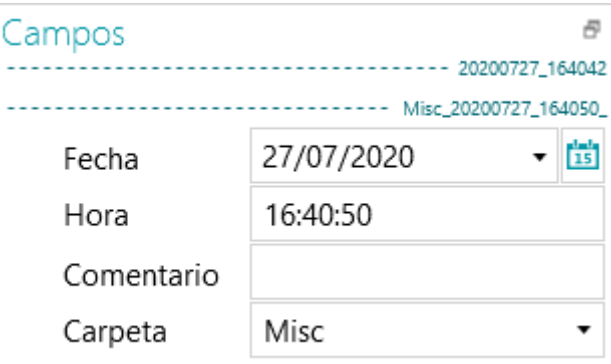

- Haga clic en **Desadjuntar**. El panel Campos ahora se puede situar en una ubicación distinta.
- Para restaurar su posición original, haga clic en el icono X.
- Para ocultar el panel **Campos**, haga clic en el icono de las ventanas y luego en **Ocultar**. Para que vuelva a aparecer, haga clic de nuevo en el icono y luego en **Mostrar**.

# <span id="page-20-0"></span>**4. Primeros pasos**

• Haga doble clic en el icono de IRISmart File del escritorio.

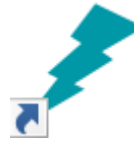

- Cuando se inicia IRISmart File por primera vez, el programa le sugiere que abra uno de los proyectos.
	- **01. Escanear a PDF**: Cambia el nombre de los documentos escaneados de forma automática (en papel o archivos), especificando la carpeta de exportación en la que deben archivarse individualmente con el formato de archivo PDF comprimido y con posibilidades de búsqueda.
	- **02. Clasificación automática:** Clasifica los documentos escaneados (en papel o archivos) automáticamente, a partir de una convención de denominación predefinida, en la estructura de carpetas correspondiente para poderlos recuperar con facilidad.

No se pueden crear otros proyectos en IRISmart File.

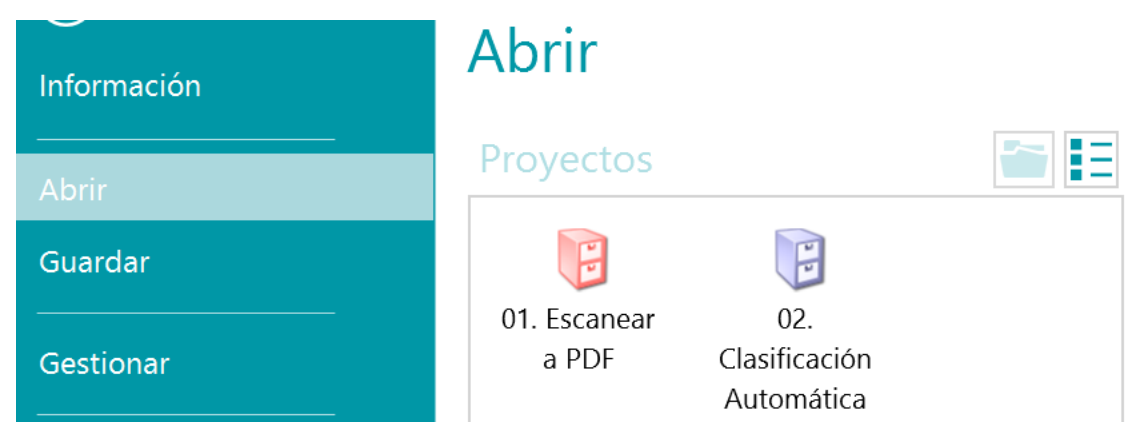

#### **Pasos principales de procesamiento**

Cuando se procesan con IRISmart File, los documentos pasan por **tres etapas principales**:

**1. Capturar**

El paso **Capturar** se puede realizar con el **escáner** o desde una **carpeta**.

Los documentos se pueden arrastrar y colocar desde una carpeta de archivos o la aplicación de correo electrónico hasta un proyecto.

**2. Validar**

Tras escanear los documentos, se visualizan en el **modo Navegación**. Aquí se les puede aplicar una amplia gama de herramientas para operaciones posteriores al escaneado. Ahora también podrá validar las imágenes y sus campos de índice.

#### **3. Procesar**

<span id="page-20-1"></span>Tras validar los documentos y sus campos de índice, se pueden exportar.

# **4.1 Seleccionar la fuente de escaneado**

Una vez abierto uno de los proyectos, aparece el modo Navegación. Ahora puede seleccionar la fuente de escaneado.

• Haga clic en la flecha situada debajo de **Escanear** y seleccione **Escáner** o **Carpetas**.

IRISmart File es compatible con prácticamente todos los escáneres que utilizan la versión 1.9 o versiones posteriores del controlador TWAIN.

**Nota importante**: antes de utilizar un escáner con IRISmart File, compruebe que esté encendido y que el controlador esté instalado en el sistema.

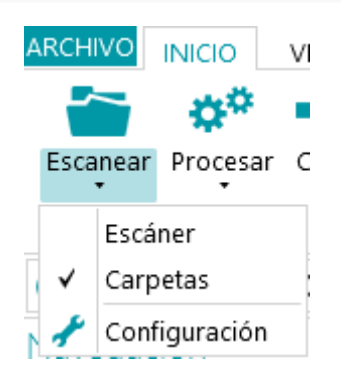

• Vuelva a hacer clic en la flecha situada debajo de **Escanear** y haga clic en **Configuración** para configurar los ajustes del escáner o de la carpeta. Los ajustes se guardarán automáticamente.

### **4.1.1 Configuración del escáner**

#### **Modelo**

• Haga clic en la flecha abajo de la lista **Modelo** para seleccioar el modelo de escáner.

Nota: si la lista está vacía, haga clic en el icono de Configuración (**\***) y seleccione otra fuente Twain. Si la lista también aparece vacía, significa que el sistema no tiene ningún escáner configurado y que primero necesita instalar uno.

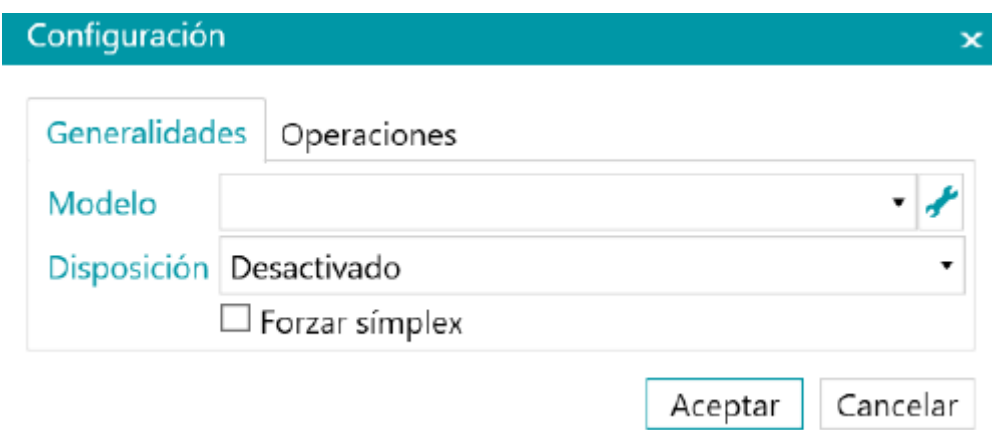

#### **Disposición**

- Seleccione cómo desea dividir o fusionar los documentos procedentes del escáner en la lista desplegable **Disposición**:
	- **Desactivado:** las páginas no se dividirán.
- **Dividir borde largo**: divide las páginas por el borde largo.
- **Dividir verticalmente**: divide las páginas verticalmente.
- **Dividir horizontalmente**: divide las páginas horizontalmente.
- **Doblar y dividir horizontalmente**: dobla y divide las páginas A3 horizontalmente en dos páginas A4.
- **Fusionar borde largo**: fusiona dos páginas seguidas por el borde largo de las páginas.
- **Fusionar verticalmente**: fusiona dos páginas seguidas verticalmente.
- **Fusionar horizontalmente**: fusiona dos páginas seguidas horizontalmente.
- Si desea escanear documentos por una cara solo, seleccione **Forzar símplex**.

**Nota**: en la ficha **Operaciones** puede seleccionar las operaciones de procesamiento de la imagen que desea aplicar. Las operaciones son las mismas tanto si se utiliza el escáner como si se escanea desde una carpeta. Se describen a continuación.

### **4.1.2 Configuración de las carpetas**

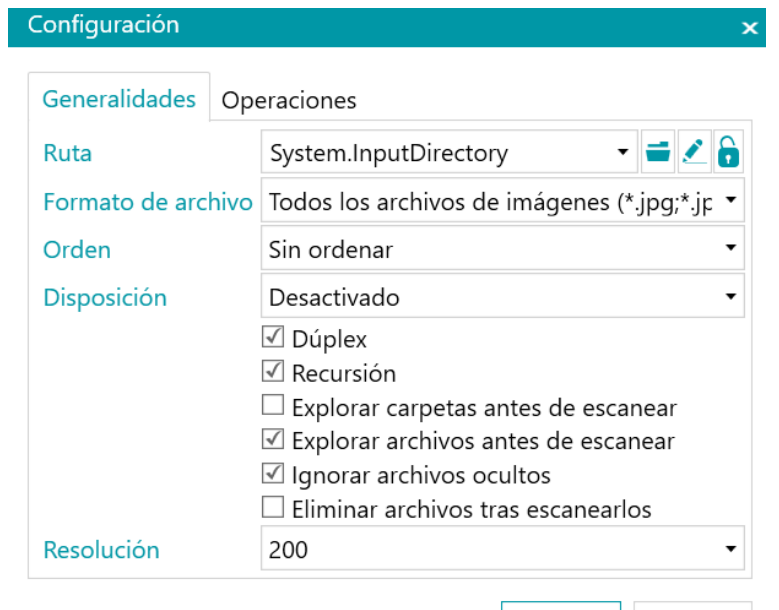

#### **Ruta**

- Haga clic en el icono Examinar (<sup>1</sup>) para seleccionar la carpeta.
- Para personalizar la expresión, haga clic en el icono del lápiz ( -). Se abrirá el Editor de expresiones.

**Nota importante**: si personaliza la expresión, no olvide añadir **+ "\" +** entre los distintos elementos.

Aceptar | Cancelar

También puede utilizar valores fijos entre comillas dobles. Por ejemplo "C:\Imágenes".

- Si la carpeta que desde la que desea escanear está protegida por una contraseña, haga clic en el icono del candado  $(\blacksquare)$ .
	- Introduzca el (dominio) **Nombre de usuario**.
	- Introduzca su **Contraseña**.
	- **Confirme** la contraseña y haga clic en **Aceptar**.

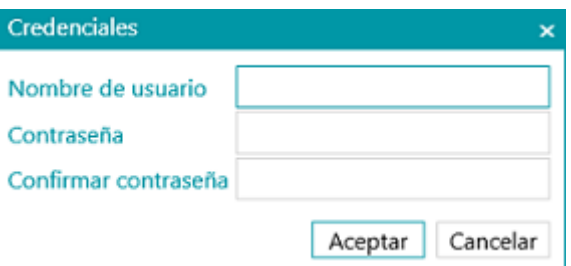

#### **Formato de archivo**

IRISmart File busca de manera predeterminada todos los archivos que terminen con las extensiones  $*$ .jpg, $*$ .jpeg, $*$ .tif, $*$ .tiff, $*$ .png, $*$ .bmp y  $*$ .pdf.

#### **Orden**

Seleccione cómo se deben ordenar los archivos escaneados: por nombre, por fecha de creación, por fecha de modificación o sin ordenar.

#### **Disposición**

Seleccione cómo desea dividir o fusionar los documentos procedentes del escáner en la lista desplegable **Disposición**:

- **Desactivado:** las páginas no se dividirán.
- **Dividir borde largo**: divide las páginas por el borde largo.
- **Dividir verticalmente**: divide las páginas verticalmente.
- **Dividir horizontalmente**: divide las páginas horizontalmente.
- **Doblar y dividir horizontalmente**: dobla y divide las páginas A3 horizontalmente en dos páginas A4.
- **Fusionar borde largo**: fusiona dos páginas seguidas por el borde largo de las páginas.
- **Fusionar verticalmente**: fusiona dos páginas seguidas verticalmente.
- **Fusionar horizontalmente**: fusiona dos páginas seguidas horizontalmente.

#### **Otras opciones**

- Seleccione **Dúplex** para que IRISmart File procese las páginas impares como anverso y las páginas pares como reverso. Seleccione esta opción cuando utilice un escáner dúplex.
- Seleccione **Recursión** para que IRISmart File procese también los archivos que contienen las subcarpetas de la carpeta de entrada seleccionada.
- **Explorar carpetas antes de escanear**: se debe indicar la carpeta de entrada cada vez que se hace clic en **Escanear**.
- **Explorar archivos antes de escanear**: se debe indicar uno o más archivos cada vez que se hace clic en **Escanear**.
- **Ignorar archivos ocultos**: si se selecciona esta opción, los archivos ocultos no se escanean.
- **Eliminar archivos tras escanearlos**: si se selecciona esta opción, los archivos se eliminan tras ser escaneados.

#### **Resolución**

Al importar archivos PDF, puede seleccionar la **resolución** a la que se importarán. Puede seleccionar una resolución desde 100 ppp hasta 1200 ppp. Normalmente se recomienda una resolución de 300 ppp.

Esta opción *no* es relevante para los archivos de imagen ni modifica la resolución del escáner.

**Nota**: en la ficha **Operaciones** puede seleccionar las operaciones de procesamiento de la imagen que desea aplicar. Estas operaciones son las mismas tanto si se utiliza un escáner como si se escanea desde una carpeta. Se describen a continuación.

### **4.1.3 Operaciones**

IRISmart File ofrece una amplia gama de funciones de procesamiento de la imagen con el fin de obtener los mejores resultados posibles a la hora de escanear. Al fin y al cabo, cuanto mejor sea la calidad de los escaneados, mayor será la precisión del procesamiento.

• Haga clic en la ficha **Opciones** para verlas.

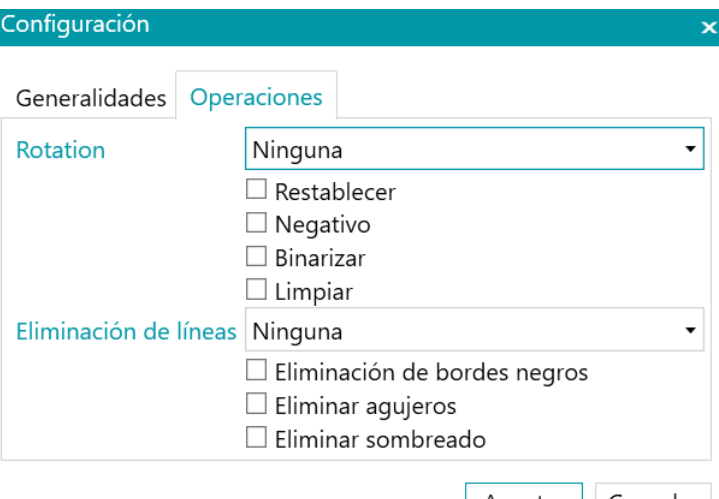

#### Aceptar || Cancelar

#### **Rotación**

**Rotación** gira los documentos escaneados 90°, 180° y 270° grados o automáticamente.

#### **Restablecer**

**Restablecer** restablece las imágenes que se hayan escaneado torcidas.

#### **Negativo**

**Negativo** invierte los colores de los documentos escaneados.

#### **Binarizar**

**Binarizar** convierte las imágenes en color y en escala de grises en imágenes binarias (en blanco y negro). IRISmart File ejecuta las operaciones de procesamiento de la imagen en las imágenes convertidas.

**Binarizar** solo se puede aplicar a las imágenes en color y escala de grises, pero no a las imágenes en blanco y negro.

#### **Limpiar**

**Limpiar** solo se puede aplicar a las imágenes bitonales. Esta operación elimina los puntos molestos que pueden aparecer en los documentos.

#### **Eliminación de líneas**

**Eliminación de líneas** elimina las líneas de las imágenes escaneadas. **Nota**: solo funciona en imágenes bitonanes.

Esta operación elimina líneas horizontales, líneas verticales o de ambos tipos.

#### **Eliminación de bordes negros**

**Eliminación de bordes negros** elimina los bordes negros (u oscuros) de las imágenes bitonales.

#### **Eliminar agujeros**

Elimina las perforaciones de una imagen.

Esta operación se puede aplicar a imágenes en color, escala de grises y blanco y negro.

**Nota importante:** es necesario que el escáner genere perforaciones negras para que se eliminen correctamente. Las perforaciones de color blanco no se pueden eliminar.

**Consejo**: si el escáner dispone de una opción para eliminar perforaciones, elija dónde quiere activarla: en el escáner o en IRISmart File (no active ambas opciones).

#### **Eliminar sombreado**

Elimina el sombreado (ruido) de las imágenes.

Esta operación solo se puede aplicar a las imágenes en blanco y negro. Si escanea en color, primero ejecute la operación **Binarizar**.

#### **Separación**

La separación basada en el timbrado de IRISmart se puede activar o desactivar.

El objetivo principal de este método de separación es evitar tener que insertar páginas en blanco para separar los documentos.

**Importante:** Este método reduce la velocidad de la producción, que se sitúa entre 2 y 4 páginas por minuto.

**Consejo:** el timbrado se debe aplicar correctamente, sin inclinación y sobre un fondo blanco. Los timbrados impresos con poca tinta o de forma borrosa pueden no reconocerse correctamente.

### <span id="page-25-0"></span>**4.2 Escanear los documentos**

Tras seleccionar una **[fuente de escaneado](#page-20-1)** y configurarla, puede escanear los documentos dentro de un proyecto.

• Haga clic en **Escanear** para empezar a escanear.

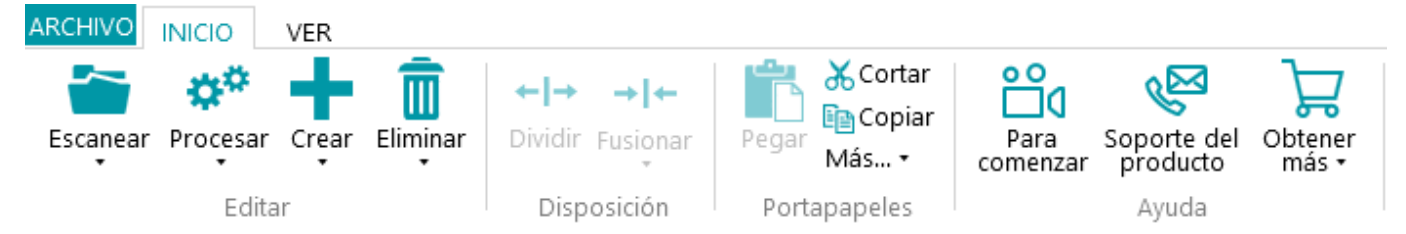

Si ha seleccionado **Carpetas** como fuente de escaneo, se abre la carpeta de entrada, en la que se pueden seleccionar los archivos para importarlos.

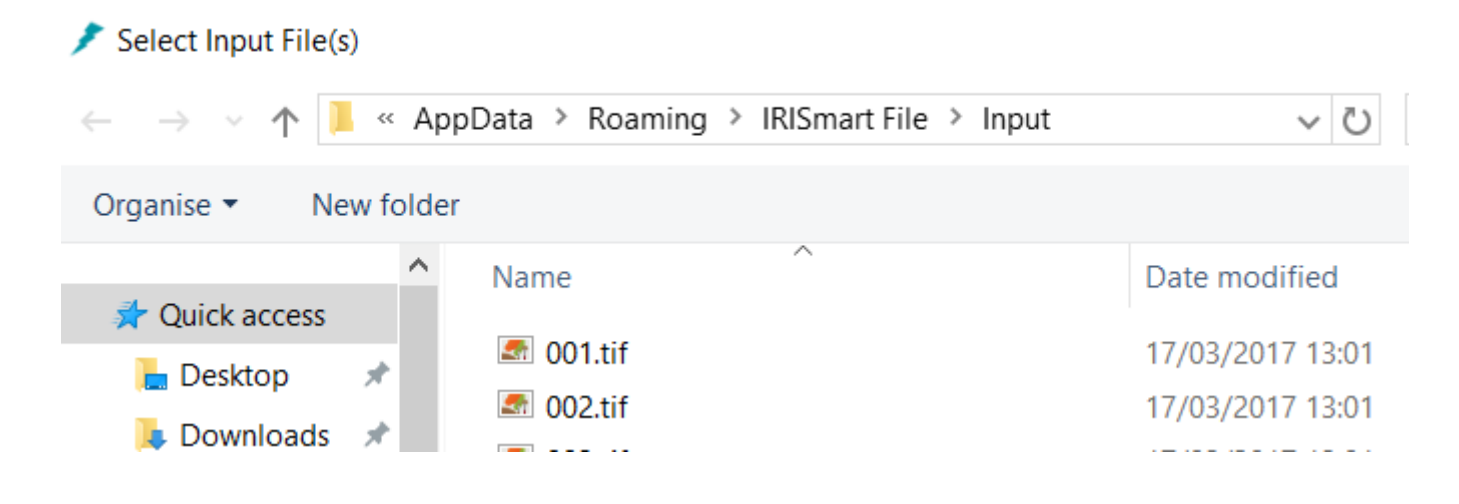

- Los documentos se dividirán en lotes, documentos y páginas.
- Cada vez que IRISmart File detecta una página en blanco o un timbrado de IRISmart (si se ha habilitado en Configuración\Operaciones) se crea un nuevo documento.

Las páginas en blanco se marcan automáticamente para su eliminación.

El timbrado se puede ubicar en cualquier punto de la página. De todos modos, para que los resultados del reconocimiento sean correctos, el timbrado debe estar bien impreso. Si la impresora no tiene suficiente tinta, puede que no se impriman todos los detalles del timbrado y que IRISmart File no lo lea correctamente.

> **Nota**: cuando se escanea en modo dúplex, si se quiere marcar una hoja para su eliminación es necesario que las dos caras estén en blanco.

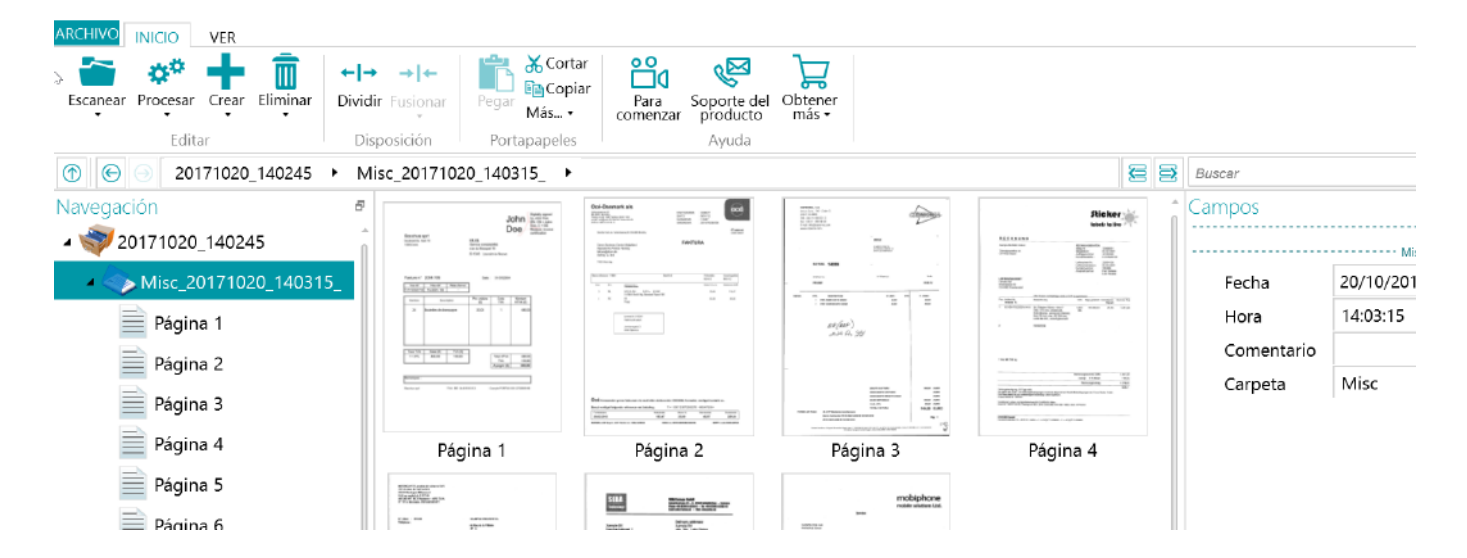

En el proyecto **Clasificación automática** (Archivo), el nombre de los **lotes** se determina con el siguiente formato: FechaEscaneo(AAAAMMDD)\_HoraEscaneo(HHMMSS). El nombre de los **documentos** tiene el formato siguiente: <Empresa>\_FechaEscaneo(AAAAMMDD)\_HoraEscaneo(HHMMSS)\_<Comentario>. Como se puede observar, el valor del campo **Carpeta** se utiliza como prefijo, y el valor del campo **Comentario** se utiliza como sufijo. Para cambiar el nombre de un documento, indique un nuevo valor en el campo **Carpeta** o **Comentario** y pulse la tecla Entrar. Se cambiará el nombre del documento.

En el proyecto **Escanear a PDF**, cada **lote** recibe el nombre de Batch\_n y cada **documento** se denomina Document n. Observe que el contador de documentos va aumentando entre los diferentes lotes. Para cambiar el nombre de un lote o documento, haga clic con el botón derecho del ratón y seleccione **Cambiar nombre**. Especifique el nuevo nombre.

### <span id="page-27-0"></span>**4.2.1 Comprobar los documentos escaneados**

### **Imágenes de flujo múltiple**

Si el escáner utilizado genera imágenes de flujo múltiple (es decir, una versión en color, blanco y negro y/o escala de grises de la misma imagen escaneada), estas imágenes se conservan en IRISmart File.

Haga clic en un documento para ver las páginas que contiene. Las páginas que contienen imágenes de flujo múltiple se distinguen con una ligera sombra debajo.

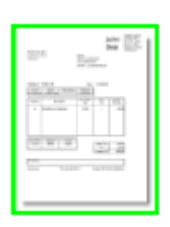

Para pasar de un flujo a otro:

- En la ficha **Ver**, haga clic en la flecha abajo que hay justo debajo de **Mostrar**.
- A continuación, seleccione la opción que desee.

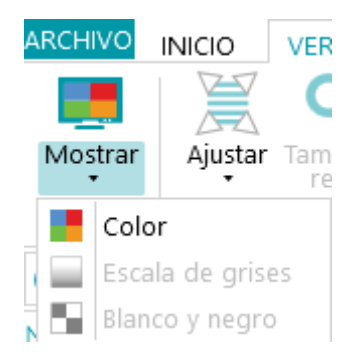

#### **Imágenes dúplex**

Si utiliza un escáner dúplex y la función **Dúplex** está activada en IRISmart File, IRISmart File alterna entre el anverso y el reverso de las páginas correctamente.

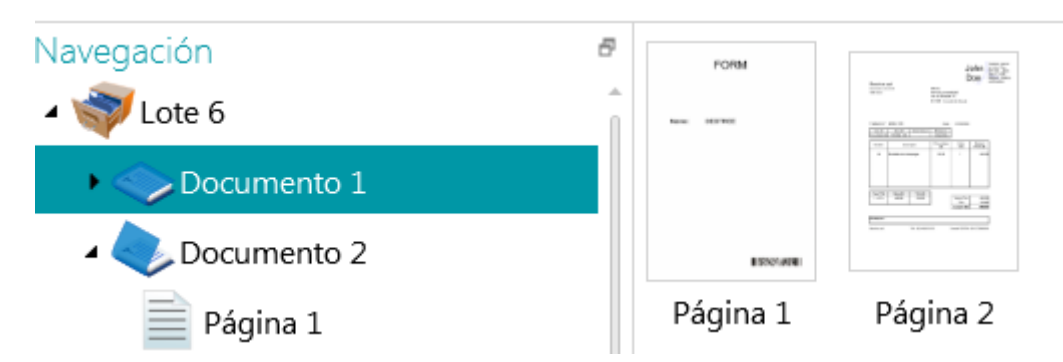

### <span id="page-27-1"></span>**4.2.2 Reorganizar los documentos escaneados**

Los documentos escaneados se pueden reorganizar de varias formas en el modo Navegación:

- Se pueden reorganizar en el explorador de Navegación.
- Se pueden reorganizar en el visor.
- Se puede utilizar la barra de navegación para facilitar la navegación.

Las páginas se pueden mover a diferentes documentos y lotes. Los documentos se pueden mover a diferentes lotes. Y los lotes se pueden cambiar de sitio.

Sin embargo, se debe mantener siempre la estructura de lote > documento > página.

Las operaciones siguientes están disponibles tanto en el explorador de Navegación como en el visor:

- Arrastrar y colocar
- Cortar y pegar
- Dividir y fusionar
- Reordenar elementos
- Crear manualmente nuevos lotes y documentos
- Girar páginas

También se puede:

- Recortar páginas
- Llenar partes de las páginas escaneadas (por ejemplo, en el caso de información confidencial)

#### **Arrastrar y colocar documentos**

Los lotes, documentos y páginas se pueden arrastrar y colocar en otras posiciones, tanto en el navegador como en el visor.

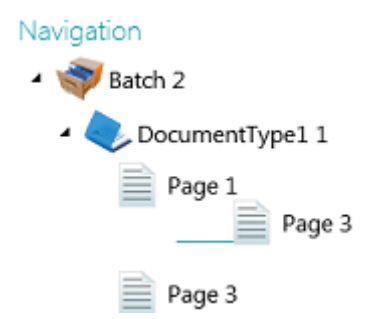

#### **Cortar, copiar y pegar documentos**

Los lotes, documentos y páginas también se pueden mover a otra posición con la función de cortar y pegar.

- Haga clic con el botón derecho sobre el elemento que desee mover y haga clic en **Cortar** o **Copiar**.
- Coloque el cursor en la posición en la que quiera pegar el elemento y haga clic en **Pegar**.

#### **Dividir y fusionar documentos**

Los lotes y documentos también se pueden dividir o fusionar, respectivamente, con lotes y documentos colindantes.

**Para dividir un lote o un documento:**

- Selecciónelo y haga clic en **Dividir** en la ficha **Inicio**.
- También puede hacer clic con el botón derecho y seleccionar **Dividir**.

**Para fusionar lotes o documentos:**

- Seleccione el lote o documento que desee fusionar con el siguiente lote o documento, y haga clic en **Fusionar**, en la ficha **Inicio**.
- También puede hacer clic con el botón derecho y seleccionar **Fusionar**.

#### **Crear manualmente un nuevo lote o documento**

• Coloque el cursor en la posición en la que quiera crear un nuevo lote o documento. **Nota**: los nuevos lotes siempre se insertan tras el lote anterior, no en medio de los documentos. • En la ficha **Inicio**, haga clic en la flecha que hay debajo de **Crear**.

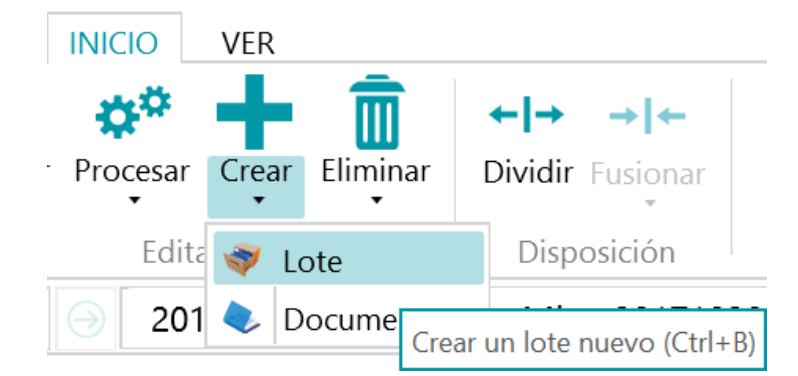

- Seleccione **Lote** o **Documento**.
- Especifique el nombre del lote/documento.
- **Empezar a escanear** está seleccionado por defecto. Cuando el nuevo lote/documento se crea, IRISmart File empieza a escanear automáticamente.

#### **Girar páginas**

- Seleccione la página que quiera girar.
- Haga clic en la ficha **Ver** y seleccione una de las opciones de rotación.

#### **Recortar páginas**

- Seleccione la página que quiera recortar.
- Trace un marco alrededor del área que quiera recortar.
- En la ficha **Ver**, haga clic en **Recortar**.

#### **Llenar páginas**

- Seleccione una página en la que quiera cubrir algunas partes.
- Trace un marco alrededor del área que quiera cubrir.
- En la ficha **Ver**, haga clic en la flecha que hay debajo de **Llenar** para seleccionar un color de relleno.
- A continuación, haga clic en **Llenar**.

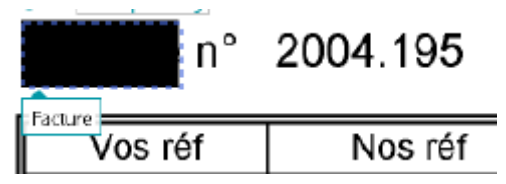

# <span id="page-29-0"></span>**4.3 Validar los campos de índice**

De manera predeterminada en el proyecto **Clasificación automática** (Archivo) se crean cuatro campos de índice: Fecha, Hora, Comentario y Carpeta. En el proyecto **Escanear a PDF** solo hay un campo de índice: **Carpeta**.

En IRISmart File no se pueden crear otros campos de índice.

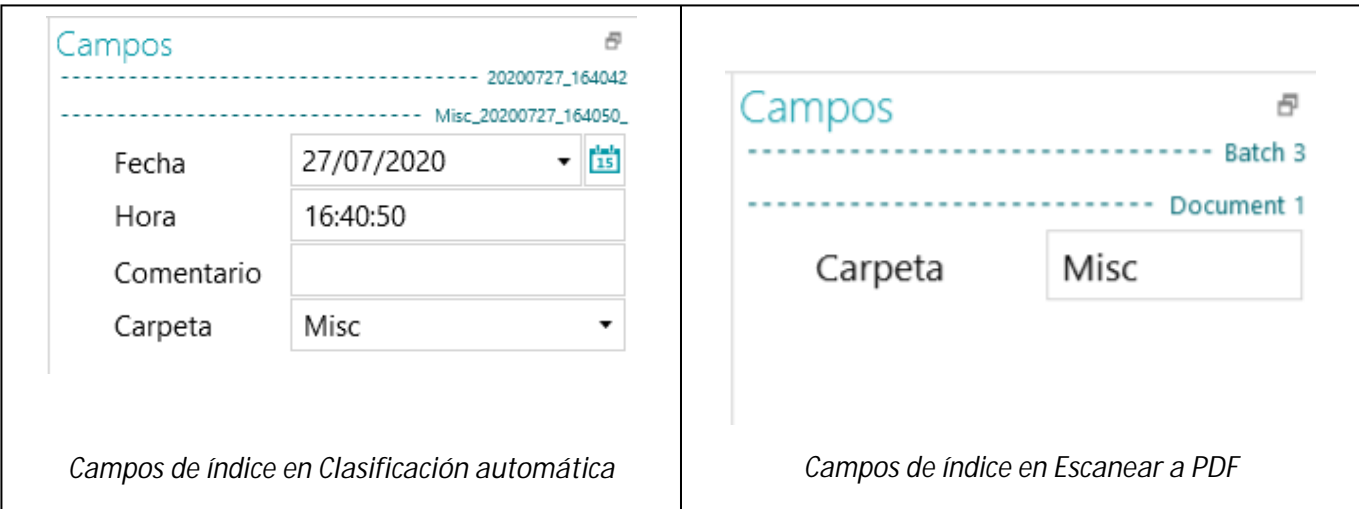

En el proyecto **Clasificación automática** (Archivo), el nombre de los **lotes** se determina con el siguiente formato: FechaEscaneo(AAAAMMDD)\_HoraEscaneo(HHMMSS). El nombre de los **documentos** tiene el formato siguiente: <Empresa>\_FechaEscaneo(AAAAMMDD)\_HoraEscaneo(HHMMSS)\_<Comentario>. Como se puede observar, el valor del campo **Carpeta** se utiliza como prefijo, y el valor del campo **Comentario** se utiliza como sufijo. Para cambiar el nombre de un documento, indique un nuevo valor en el campo **Carpeta** o **Comentario**

En el proyecto **Escanear a PDF**, cada **lote** recibe el nombre de Batch\_n y cada **documento** se denomina Document n. Observe que el contador de documentos va aumentando entre los diferentes lotes. Para cambiar el nombre de un lote o documento, haga clic con el botón derecho del ratón y seleccione **Cambiar nombre**. Especifique el nuevo nombre.

**Colores de los campos de índice**

- Los valores correctos se marcan en blanco.
- Los campos modificado se marcan en amarillo.
- Los campos incorrectos se marcan en rojo.
- Los campos incorrectos que se han corregido se marcan en verde.

**Para ir de un campo de índice a otro:**

- Pulse la tecla Tabulador para pasar al campo de índice siguiente.
- Pulse las teclas Mayús + Tabulador para ir al campo anterior.

**Para modificar un campo de índice:**

- Escriba manualmente un nuevo valor.
- Utilice OCR de arrastrar y colocar: haga clic en el campo de índice y trace una zona de extracción de datos (texto o código de barras) en la imagen del visor. El contenido de la zona llenará el campo de índice.
- Utilice el Selector de texto con doble clic: haga clic dentro de un campo de índice y luego haga doble clic en una palabra de la imagen para añadirla al campo de índice. Para introducir una línea de texto entera, haga doble clic manteniendo pulsada la tecla Control.

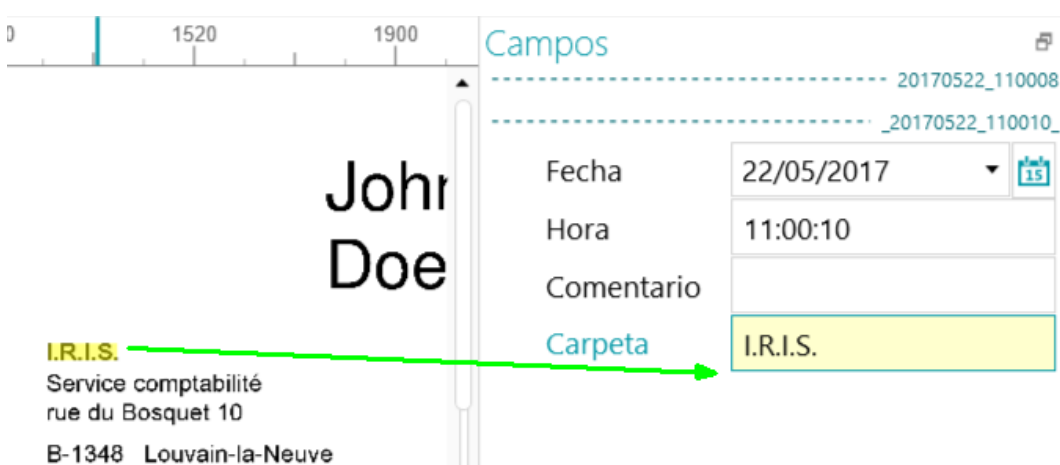

**Para deshacer o rehacer operaciones:**

• Utilice las flechas Deshacer/Rehacer de la **barra de herramientas de acceso rápido**.

**Para validar un campo de índice:**

• Pulse la tecla Entrar.

### <span id="page-31-0"></span>**4.4 Procesar los documentos**

Cuando haya escaneado y validado los documentos, haga clic en el botón situado debajo de **Procesar** y seleccione el destino que desee.

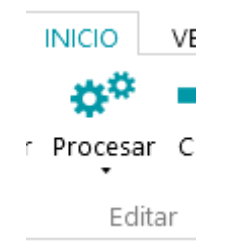

• A continuación seleccione **Configuración** para configurar el destino.

**Nota**: si se selecciona **Carpeta**, el botón **Configuración** no está disponible. Los documentos siempre se envían a la carpeta IRISmart File de la carpeta **Documentos**.

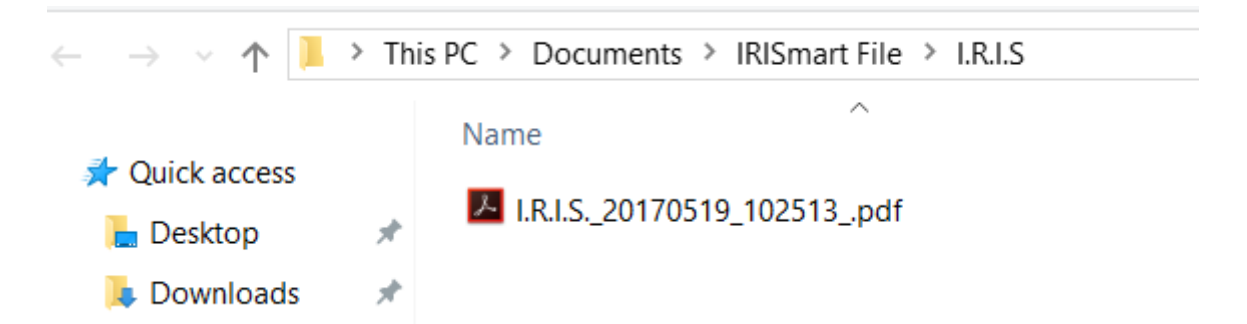

- En la ventana de autenticación que se abre indique el nombre de usuario y la contraseña para iniciar sesión.
- Cuando termine la configuración, haga clic en **Procesar**. Los documentos procesados se convierten en archivos PDF comprimidos con posibilidades de búsqueda. Los archivos PDF comprimidos que genera IRISmart File son archivos PDF iHQC nivel II - calidad media.

# <span id="page-32-0"></span>**4.5 Gestionar los documentos**

Durante el proceso, el estado de los lotes se puede comprobar en el menú Aplicación. Para ello, haga clic en **Archivo** > **Gestionar**.

Podrá ver qué lotes se están procesando, en qué proyecto, cuál es su estado, qué actividad se debe ejecutar, etc.

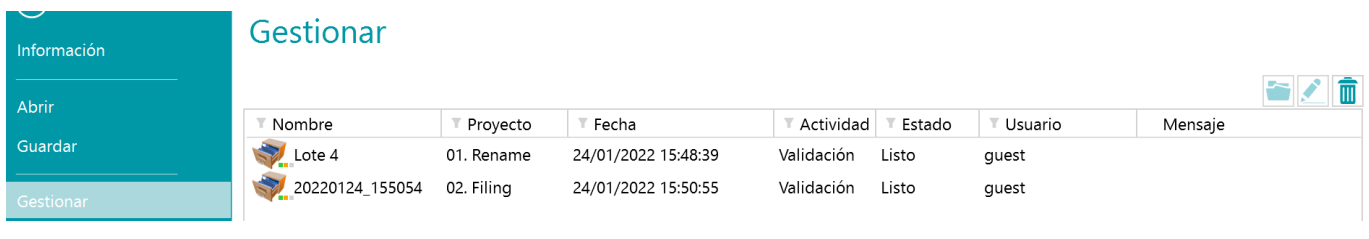

#### **CONSULTAR EL HISTORIAL DE LOTES**

• Seleccione un lote y haga clic en el icono Historial **.** 

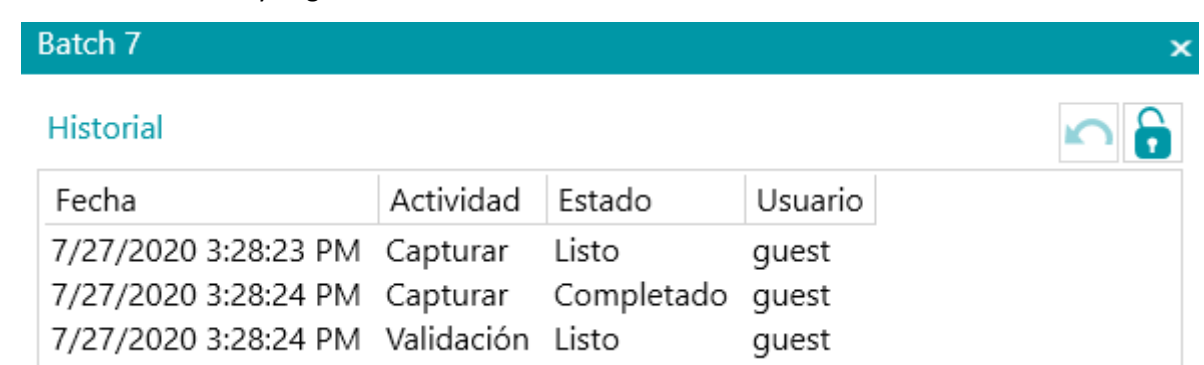

#### **DESBLOQUEAR LOTES**

Cuando un usuario ejecuta una actividad en un lote, el lote actual se bloquea hasta que el usuario lo exporta. En caso de que un lote permanezca bloqueado, se puede desbloquear manualmente:

- Haga clic con el botón derecho en el lote que desee desbloquear.
- A continuación, haga clic en **Desbloquear**.

No obstante, tenga en cuenta que esta función se considera un método de recuperación. Solo se debe emplear a efectos de diagnóstico y no en procedimientos estándar.

**Nota**: si la función de desbloqueo no está disponible, quiere decir que el lote ya se ha desbloqueado.

#### **REENVIAR LOTES**

Cuando un lote tiene el estado "Con errores", lo que indica que se han encontrado algunos errores, el usuario puede volver a intentar el proceso:

- Seleccione un lote y haga clic en el icono Historial **.**
- Seleccione la actividad que desee de la lista.
- Haga clic en el icono de volver a intentar <sup>1</sup>. El estado del lote cambia a "Listo" y es posible procesar el lote nuevamente en el modo Navegación.

#### **EXAMINAR LOTES**

Esta función permite abrir el lote directamente en el proyecto correcto cuando se está trabajando en otro proyecto.

- Haga clic en el icono Examinar para abrir el proyecto correspondiente e importar el lote seleccionado.
- También puede hacer clic con el botón derecho en un lote y seleccionar **Abrir**.

**Nota**: si la función de examinar no está disponible, quiere decir que el usuario no tiene lotes en proceso en otros proyectos, o que los lotes aún están bloqueados.

#### **ELIMINAR LOTES**

- Seleccione el lote que desee eliminar.
- Haga clic en el icono de eliminación para eliminar el lote seleccionado.
- O bien, haga clic con el botón derecho en un lote y seleccione **Eliminar**.

# <span id="page-34-0"></span>**5. Accesos directos de teclado**

En IRISmart File se pueden utilizar los siguientes accesos directos:

### **Navegación**

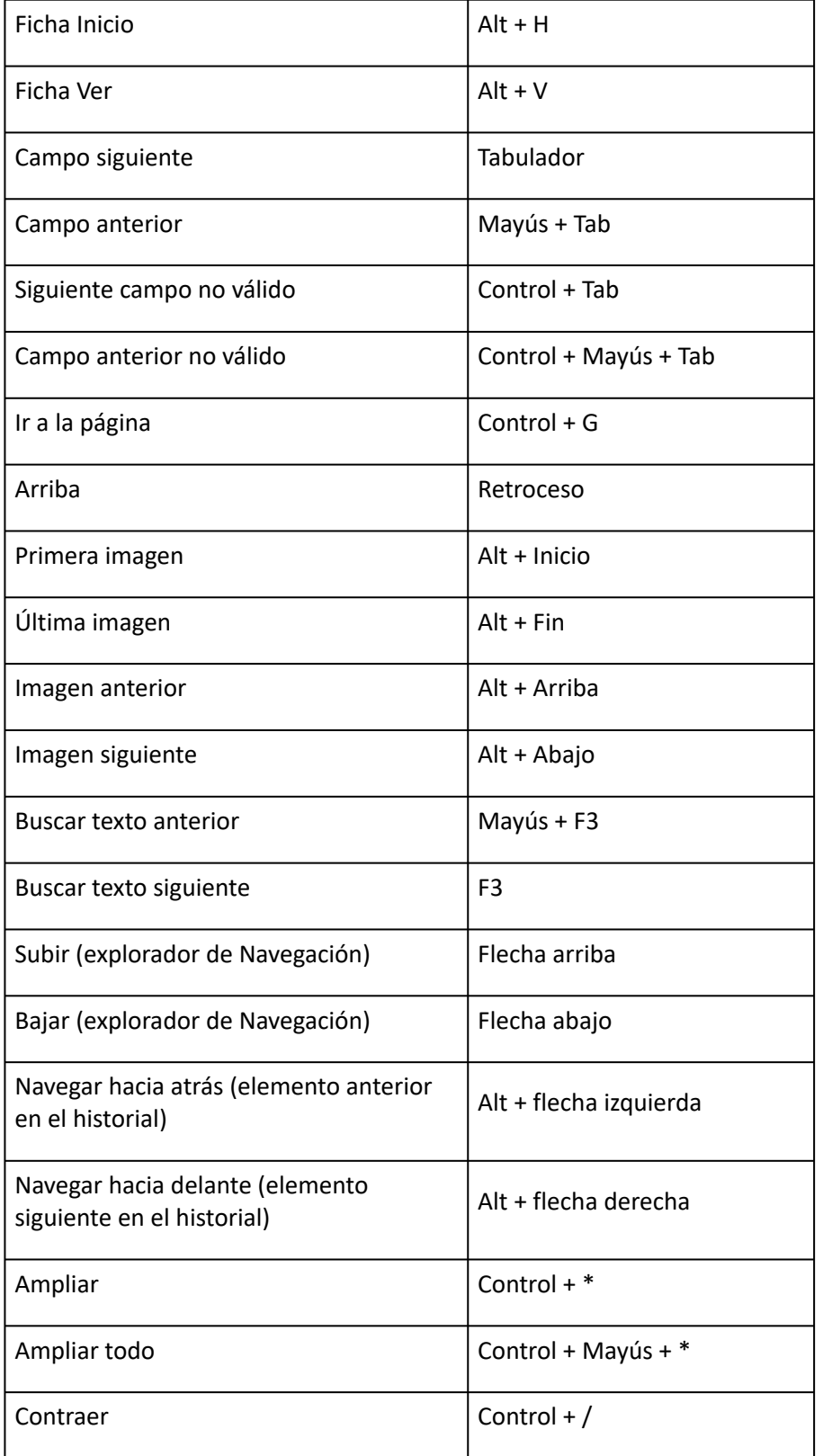

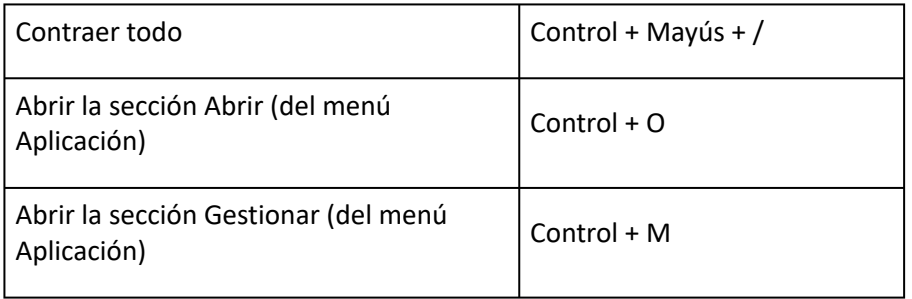

### **Comandos**

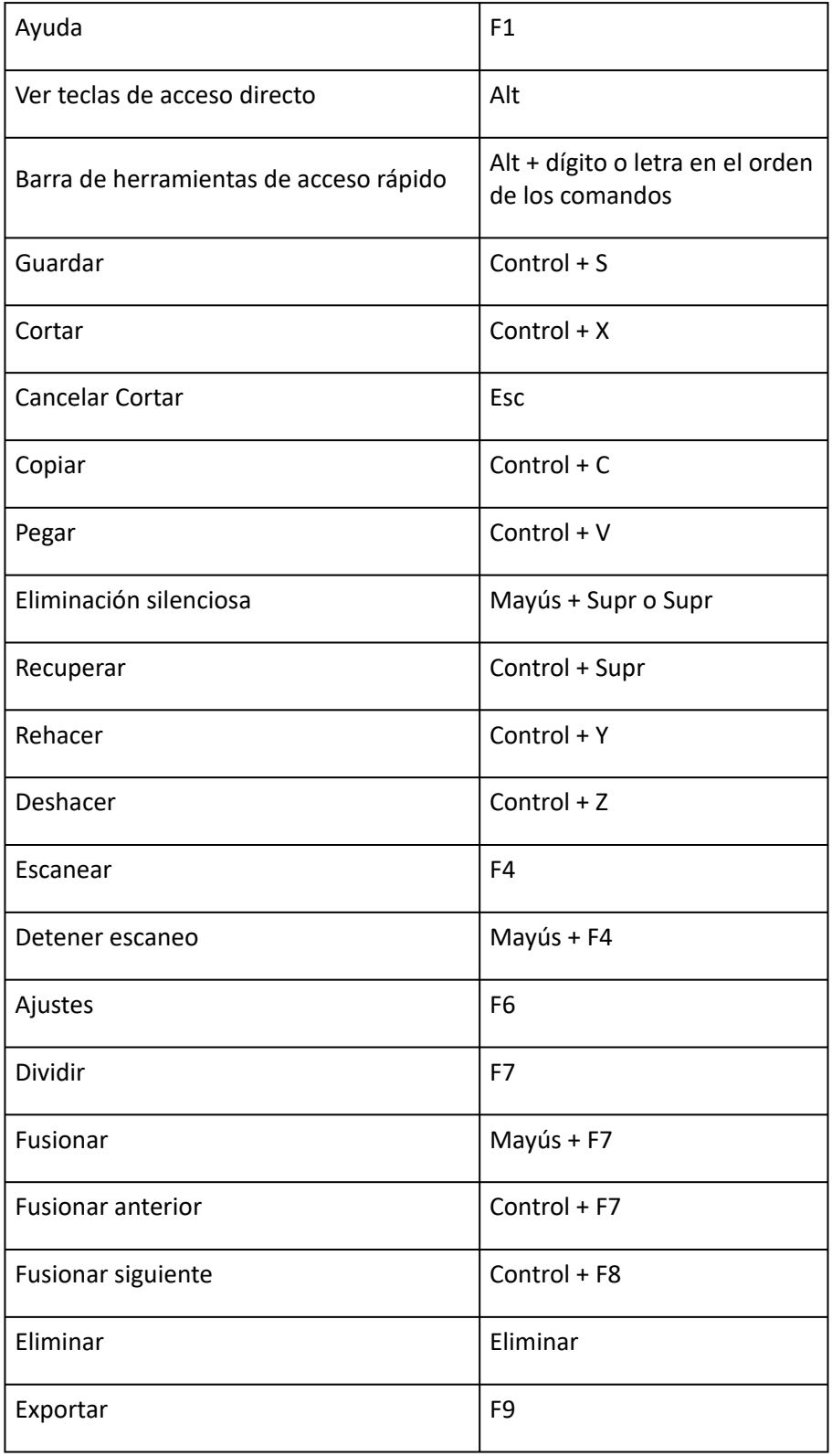

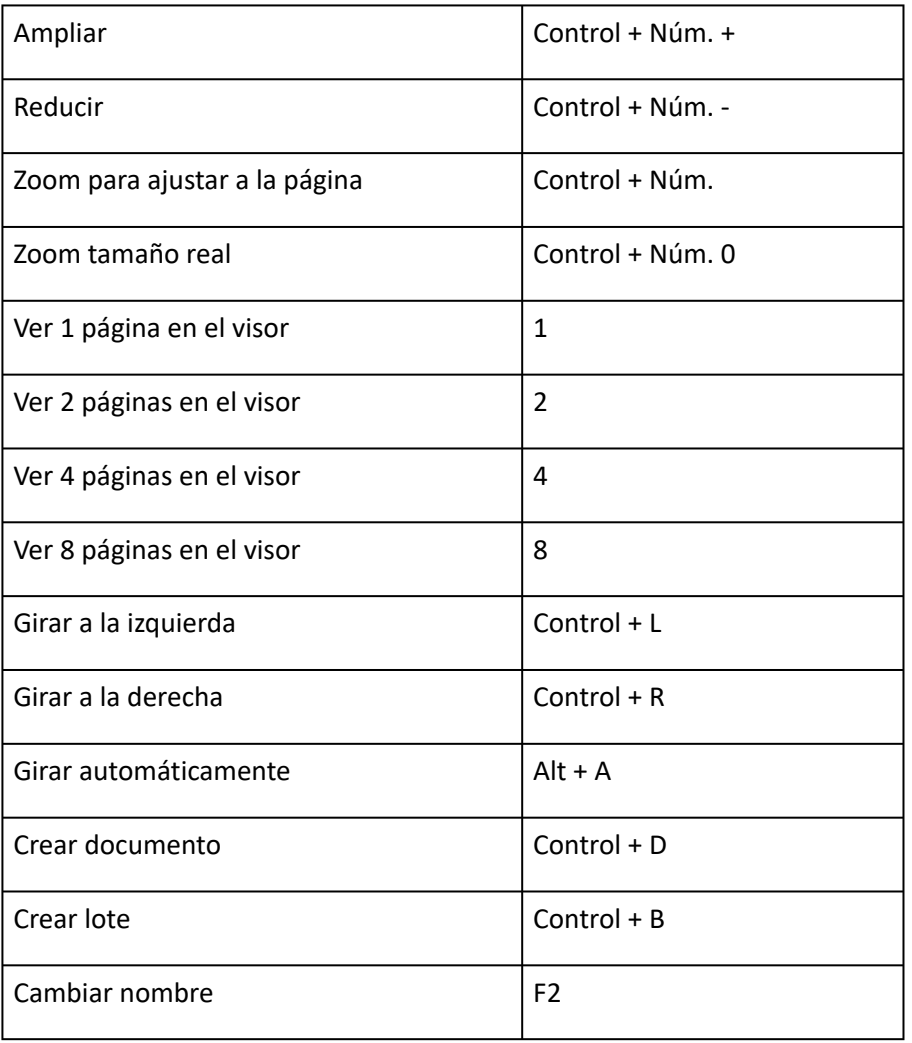

# <span id="page-37-0"></span>**Información legal**

# **Derechos de autor**

©2022 I.R.I.S. SA - Todos los derechos reservados.

I.R.I.S. posee los derechos de autor del software IRISmart File, del sistema de ayuda en línea y de esta publicación.

La información contenida en este documento es propiedad de I.R.I.S. El software descrito en este documento se entrega con un acuerdo de licencia en el que se detallan las condiciones de uso del producto. El software solo se podrá utilizar o copiar según lo especificado en las condiciones de dicho acuerdo. Ninguna parte de esta publicación podrá ser reproducida, almacenada en un sistema de recuperación, transmitida ni traducida a otro idioma sin el previo consentimiento por escrito de I.R.I.S.

# **Versión de la documentación 2.2 - Versión del producto 11.1.235**

Su contenido puede ser modificado sin previo aviso y no representa ningún compromiso por parte de I.R.I.S. Es posible que si se ha realizado alguna modificación, se ha corregido algún error o se ha actualizado alguna función en el software, estas acciones todavía no se hayan actualizado en este manual de usuario. En el software encontrará información más precisa. Los errores de impresión o de traducción o las incoherencias con el software se corregirán en el momento oportuno.

En este manual se utilizan nombres ficticios para hacer demostraciones; cualquier referencia a personas, empresas u organizaciones reales es totalmente fortuita.

### **Marcas comerciales**

El logotipo de I.R.I.S., IRISmart File e IRISPowerscan son marcas comerciales de I.R.I.S.

Las tecnologías de OCR (Optical Character Recognition, o reconocimiento óptico de caracteres), lingüística, ICR (Intelligent Character Recognition, o reconocimiento inteligente de caracteres), MICR (Magnetic Ink Character Recognition, o reconocimiento de caracteres de tinta magnética), BCR (Bar Code Reading, o lectura de códigos de barras), OMR (Optical Mark Recognition, o reconocimiento óptico de marcas) e iHQC (Intelligent High Quality Compression, o compresión inteligente de alta calidad) son propiedad de I.R.I.S. Generación de documentos de I.R.I.S.

Tecnología de envío a la nube de I.R.I.S.

El resto de los productos mencionados en esta guía son marcas comerciales o marcas comerciales registradas de sus respectivos propietarios.

### **Patentes**

IRISmart File está protegido por patentes.

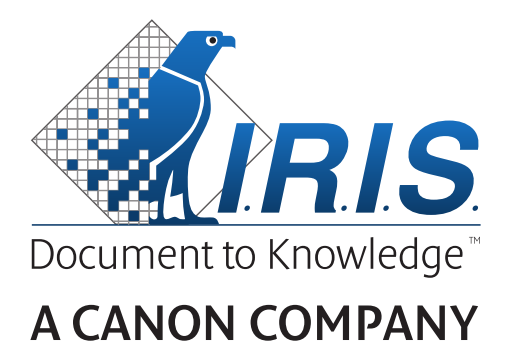

I.R.I.S. SA/NV *rue du Bosquet 10, B-1348 Louvain-la-Neuve* +32 (0) 10 45 13 64 - [www.irislink.com](http://www.irislink.com)